**Регистратор тока и напряжения KEW 5020 Инструкция по эксплуатации Паспорт**

# K KYORITSU ELECTRICAL<br>K INSTRUMENTS WORKS, LTD.

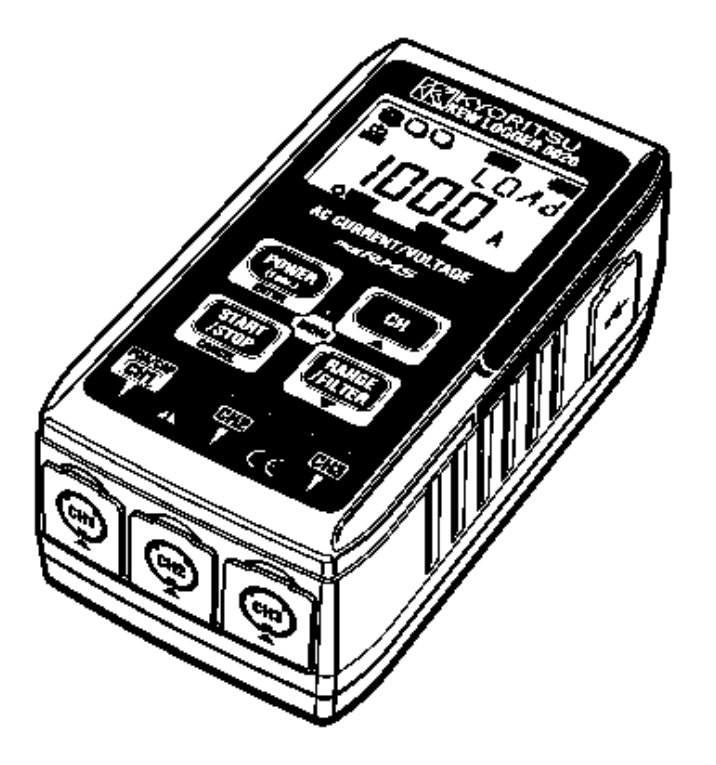

**Регистратор и Измеритель Тока/ Напряжения**

# **Серия KEW LOGGER**

**Регистратор Тока KEW 5010 Регистратор Тока/ Напряжения KEW 5020**

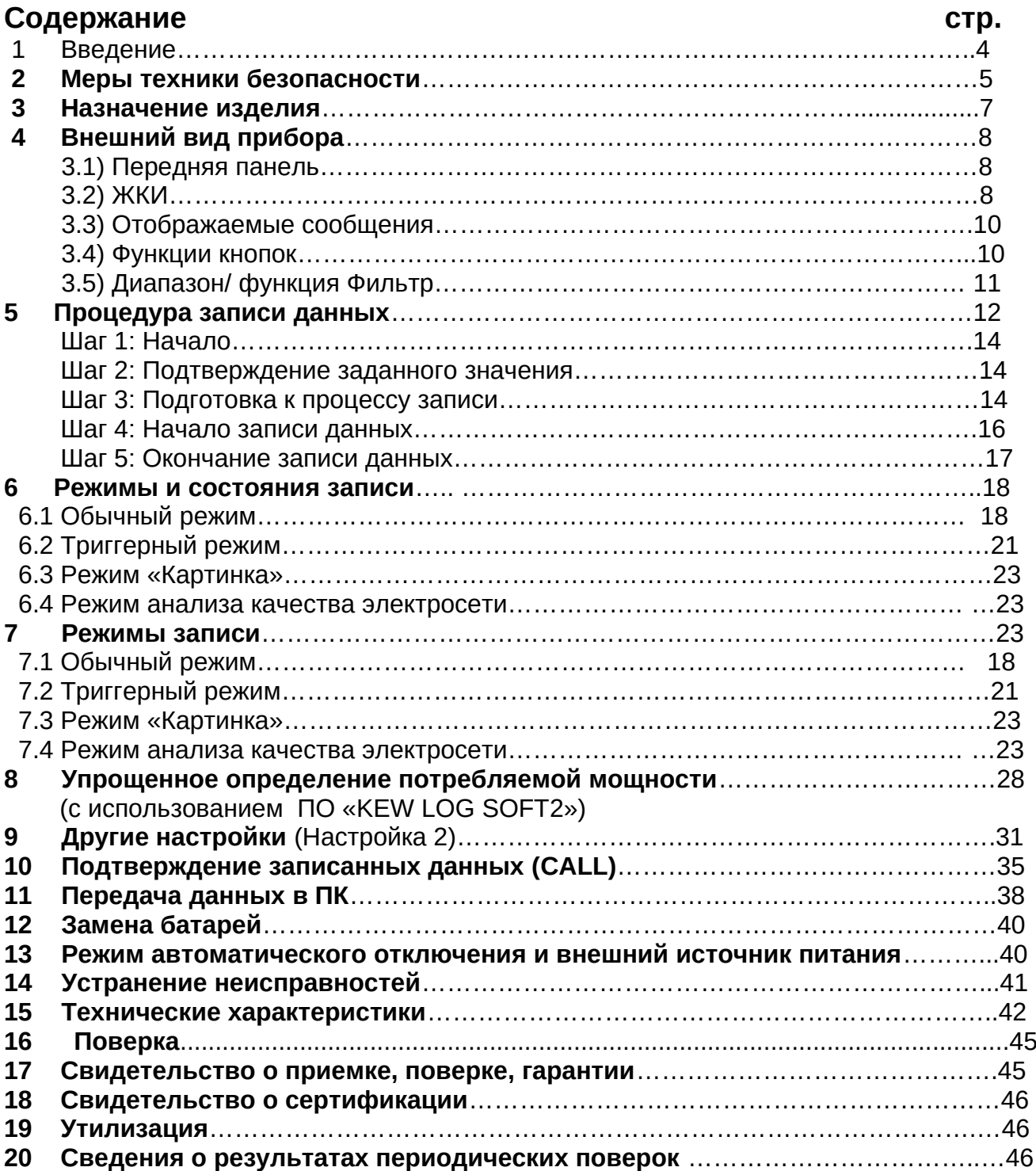

# **Введение**

Мы благодарны Вам за то, что Вы выбрали регистратор тока/напряжения (далее прибор, регистратор) KEW LOGGER 5010/5020.

- Для того чтобы установить время, выполните следующие действия:
	- 1) Установите программное обеспечение (далее ПО) «KEW LOG SOFT2» и USBдрайвер согласно инструкциям по установке, описанным в Руководстве по установке для «KEW LOG SOFT2».
	- 2) По завершении установки, запустите диск «KEW LOG SOFT2» (см. пункт «Начало работы с «KEW LOG SOFT2» в Руководстве по установке»).
	- 3) Убедитесь, что Регистратор и персональный компьютер (далее ПК) надежно соединены по средствам USB-кабеля и выберите «Time Synchronizing» (Синхронизация времени).
	- 4) Убедитесь, что Регистратор, соединенный с ПК, есть в списке «List of detected loggers» (Список обнаруженных регистраторов). (Если отображается надпись «No Logger detected» (Нет обнаруженных регистраторов), возможно USBдрайвер был установлен неправильно. В этом случае см. пункт «Меры предосторожности при установке USB-драйвера») или «6.Устранение неисправностей» (стр.8). «Руководства по установке» и переустановите драйвер.)
	- 5) Для того чтобы установить время, нажмите кнопку «Time Synchronizing» (Синхронизация времени) в то время когда регистратор включен и каждый подсоединенный прибор есть в списке обнаруженных регистраторов ПО (программного обеспечения).
- Прочтите данное руководство по эксплуатации и сделайте необходимые настройки. (Настройки необходимо осуществлять с использованием «KEW LOG SOFT2»). Настройки в некоторых режимах записи данных можно осуществлять непосредственно на приборе.
- Для того чтобы обеспечить безопасную эксплуатацию прибора, перед его использованием следует внимательно прочитать «п.1 Меры техники безопасности».

# **1 Меры техники безопасности**

Данный прибор был разработан, произведен и прошел испытания в соответствии с требованиями стандарта безопасности МЭК 61010: «Техника безопасности для электронной измерительной аппаратуры».

Данное руководство по эксплуатации содержит предупреждения и правила техники безопасности, которые должен соблюдать пользователь для того, чтобы обеспечить безопасную работу прибора и его сохранность. Поэтому прежде чем приступить к использованию прибора, ознакомьтесь с руководством по его эксплуатации.

# **ПРЕДУПРЕЖДЕНИЕ**

- Прежде чем приступить к эксплуатации, внимательно ознакомьтесь с руководством по эксплуатации.
- Храните руководство по эксплуатации в доступном месте, чтобы немедленно воспользоваться им при необходимости.
- Прибор следует использовать строго по назначению.
- Строго следуйте рекомендациям по проведению измерений, описанным в руководстве.

Следует строго следовать вышеуказанным рекомендациям. Невыполнение вышеупомянутых инструкций может привести к травмам, поломке прибора и/или повредить тестируемое оборудование.

Знак  $\mathbb{Z}$  указанный на приборе, означает, что следует обратиться к инструкции, чтобы обеспечить безопасную эксплуатацию прибора. Убедитесь, что внимательно прочитали рекомендации после каждого знака данного руководства.

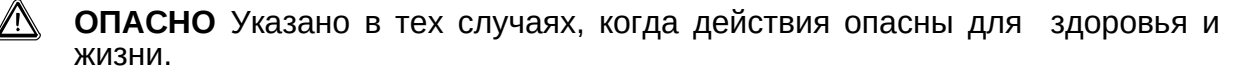

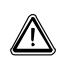

**ПРЕДУПРЕЖДЕННИЕ** Указано в тех случаях, когда действия опасны для здоровья и жизни.

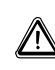

**ВНИМАНИЕ** Указано в тех случаях, когда действия могут повлечь травмы и привести к поломке прибора.

# **ОПАСНО**

- Никогда не выполняйте измерений, если в цепи существует напряжение переменного тока более 300 В.
- Не проводите измерений во время грозы. Немедленно прекратите измерения и отсоедините прибор от тестируемого оборудования.
- Не проводите измерения, если в воздухе распылены легковоспламеняющиеся газы: при использовании прибора может возникнуть искра, которая приведет к взрыву.
- Раздвижные клещи изготовлены таким образом, чтобы не закоротить тестируемую схему. Но если тестируемое оборудование имеет незащищенные электропроводящие детали, следует соблюдать дополнительные меры предосторожности во избежание короткого замыкания.
- Никогда не используйте прибор, если его поверхность или Ваши руки влажные.
- Никогда не превышайте максимально допустимый диапазон измерения.
- Во время проведения измерений никогда не открывайте Крышку отделения для батарей.
- Перед проведением измерений удостоверьтесь в правильности работы прибора на известном для вас оборудовании.

# **ПРЕДУПРЕЖДЕНИЕ**

- Никогда не приступайте к измерениям, если заметили какие-либо повреждения типа: трещин корпуса, деформации металлических частей корпуса, повреждений измерительных щупов.
- Не заменяйте детали прибора и не проводите его модификаций. Если прибору требуется ремонт или перепроверка – верните прибор Вашему дилеру компании Kyoritsu.
- Не заменяйте батареи, если поверхность прибора влажная.
- Прежде чем открыть Крышку отделения для батарей для замены батарей, отсоедините все шнуры и провода от тестируемого оборудования и выключите прибор.

# **ВНИМАНИЕ**

- Установите прибор на поверхности, которая не подвержена вибрациям и ударным нагрузкам.
- Магнит, закрепленный на тыльной части прибора, следует держать в дали от дискет, магнитных карточек, ПК и дисплеев.
- Не подвергайте прибор воздействию прямых солнечных лучей, высоких температур и чрезмерной влажности.
- Убедитесь, что по окончании проведения измерений Вы выключили прибор. Если прибор не будет использоваться в течение долгого времени, следует извлечь батареи и после этого убрать прибор.
- Для очистки прибора используйте ткань смоченную в нейтральном моющем средстве. Не используйте абразивы и растворители.

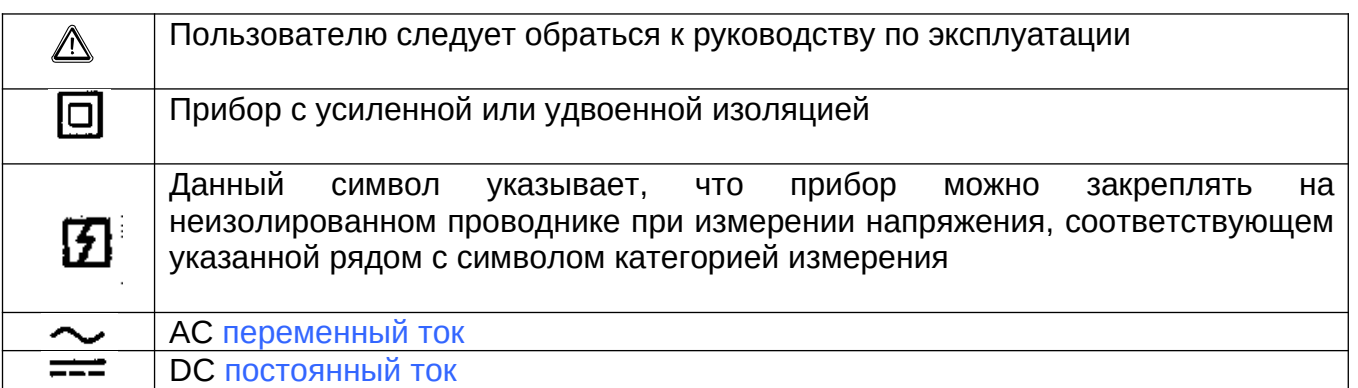

#### **Категории измерения (Категории перенапряжения)**

Для обеспечения безопасности работы с прибором, применительно к месту ́использования измерительных приборов по стандарту безопасности МЭК61010,<br>уровень безопасности определяется как «категория перенапряжения» и уровень безопасности определяется как «категория перенапряжения» и классифицируется от КАТ.I до КАТ.IV, как показано ниже. Более высокие категории относятся к среде, в которой импульс при включении выше. Таким образом, измерительные приборы КАТ.III обеспечивают больший импульс при включении, чем приборы КАТ.II.

- КАТ I: Вторичная электроцепь, которая подключена к сети переменного тока через трансформатор или через устройство подобного типа.
- КАТ II: Первичная цепь с подсоединенным электрооборудованием, подключенная к электроцепи через шнур питания.
- КАТ III: Первичная цепь электрооборудования, потребляющая энергию через провод питания из распределительного щита.
- КАТ IV: Электроинструменты и первичные устройства, работающие от внешней электропроводки.

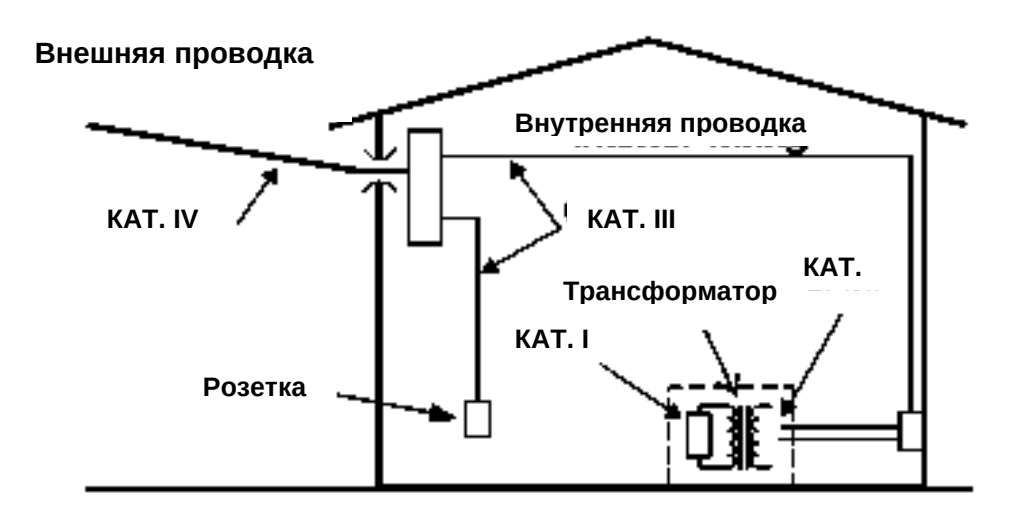

# **2 Назначение изделия**

- КЕW 5020 это Регистратор данных, который предназначен для измерения тока утечки, тока нагрузки и напряжения. (KEW 5010 предназначен для измерения Тока Утечки и Тока Нагрузки).
- Для измерения тока и напряжения используются следующие клещевые адаптеры:

\*Клещевой адаптер для измерения тока утечки/ нагрузки KEW 8146/8147/8148  $*$ Клещевой адаптер для измерения тока нагрузки KEW 8121/8122/8123  $*$ Клещевой адаптер для измерения напряжения KEW 8309 (для KEW5020)

- Измерения «TRMS» (действительное действующее значение) и запись тока (АС) (50/ 60 Гц) и напряжения (АС) (50/ 60 Гц, только модель KEW5020).
- Светодиод, индицирующий превышение заданного значения тока/ напряжения. (Режимы измерения: Триггерный, «Картинка», Анализа Качества Электросети)
- Возможность хранения до 60 000 данных (при использовании одного канала); при использовании трех каналов можно хранить до 20 000 данных на каждом канале. (Обычный режим измерения).
- При замене батарей, а также при низком напряжении батарей, полученные данные не будут потеряны, поскольку они хранятся в энергонезависимой памяти.
- Благодаря использованию внешнего адаптера (АС) (дополнительно), существует возможность проведения длительных испытаний. Батареи обеспечивают защиту от временных перебоев в подаче электричества. Щелочные батареи типа АА: гарантируют измерения в течение 10 дней.
- Возможность передачи данных в компьютер по средствам USB-кабеля.
- Данный прибор обеспечивает запись данных в трех режимах, а также Анализ Качества Электросети (только для KEW 5020). 4 режима записи данных позволяют вести наблюдение за состоянием различных видов изоляции. Ознакомьтесь с характеристиками каждого режима записи и выберите режим, соответствующий Вашим требованиям.

# **3 Внешний вид прибора**

#### **3-1 Передняя панель**

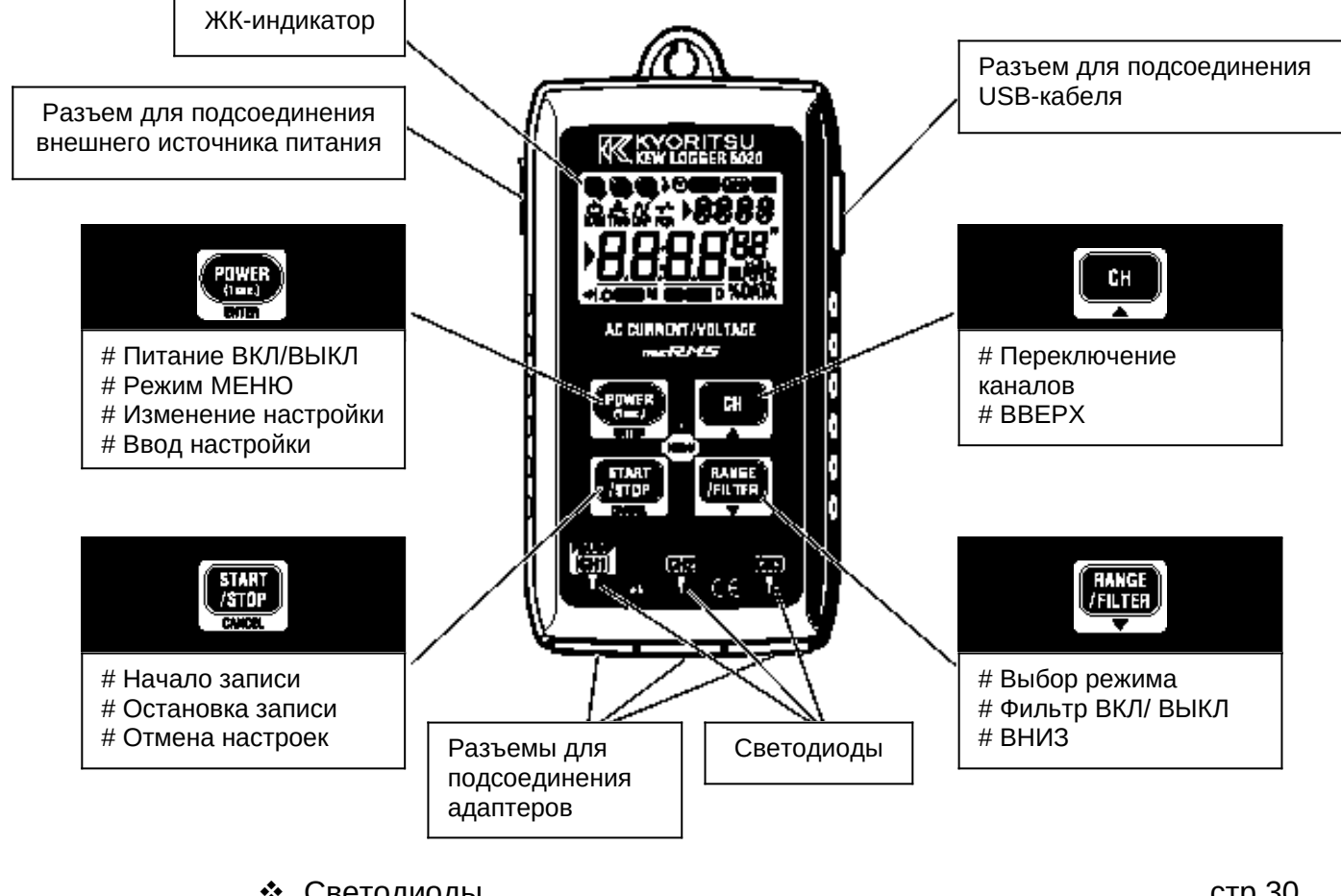

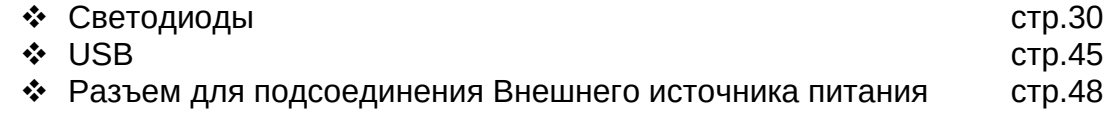

**3-2 ЖКИ (жидкокристаллический индикатор)**

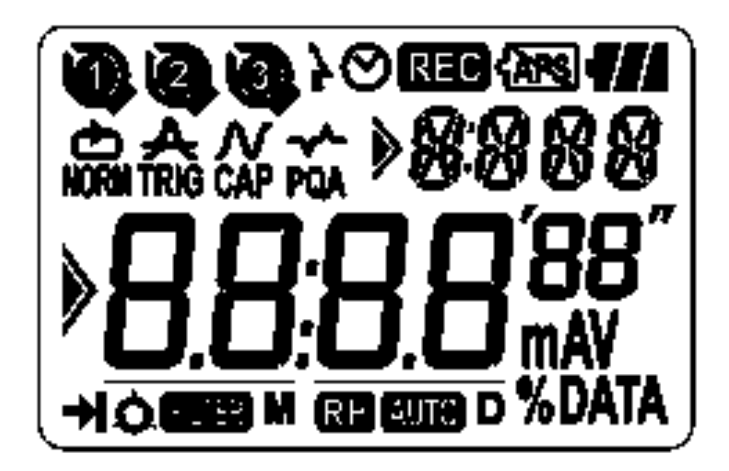

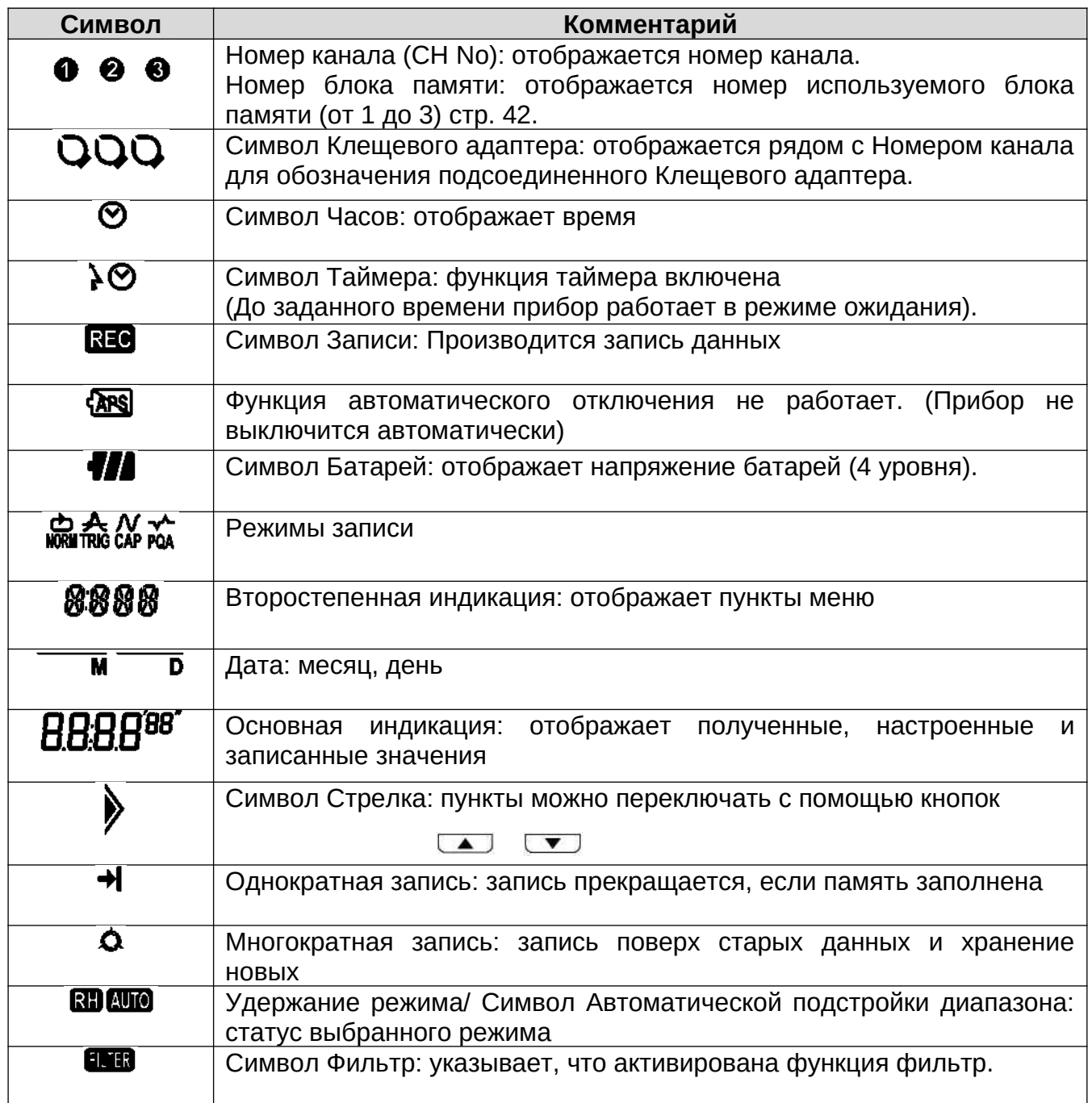

# **3-3 Отображаемые сообщения**

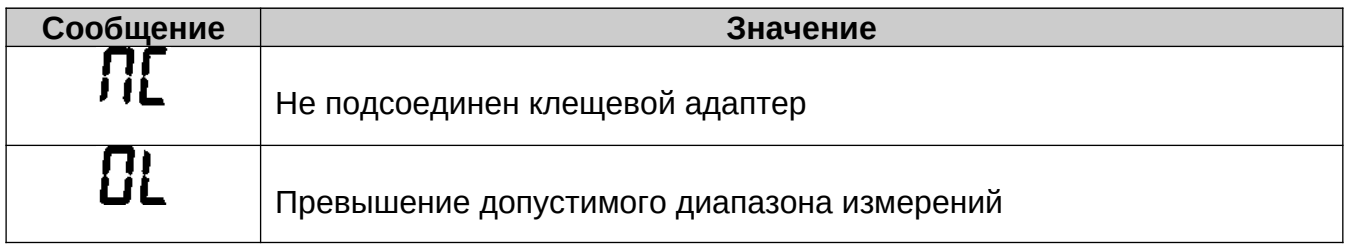

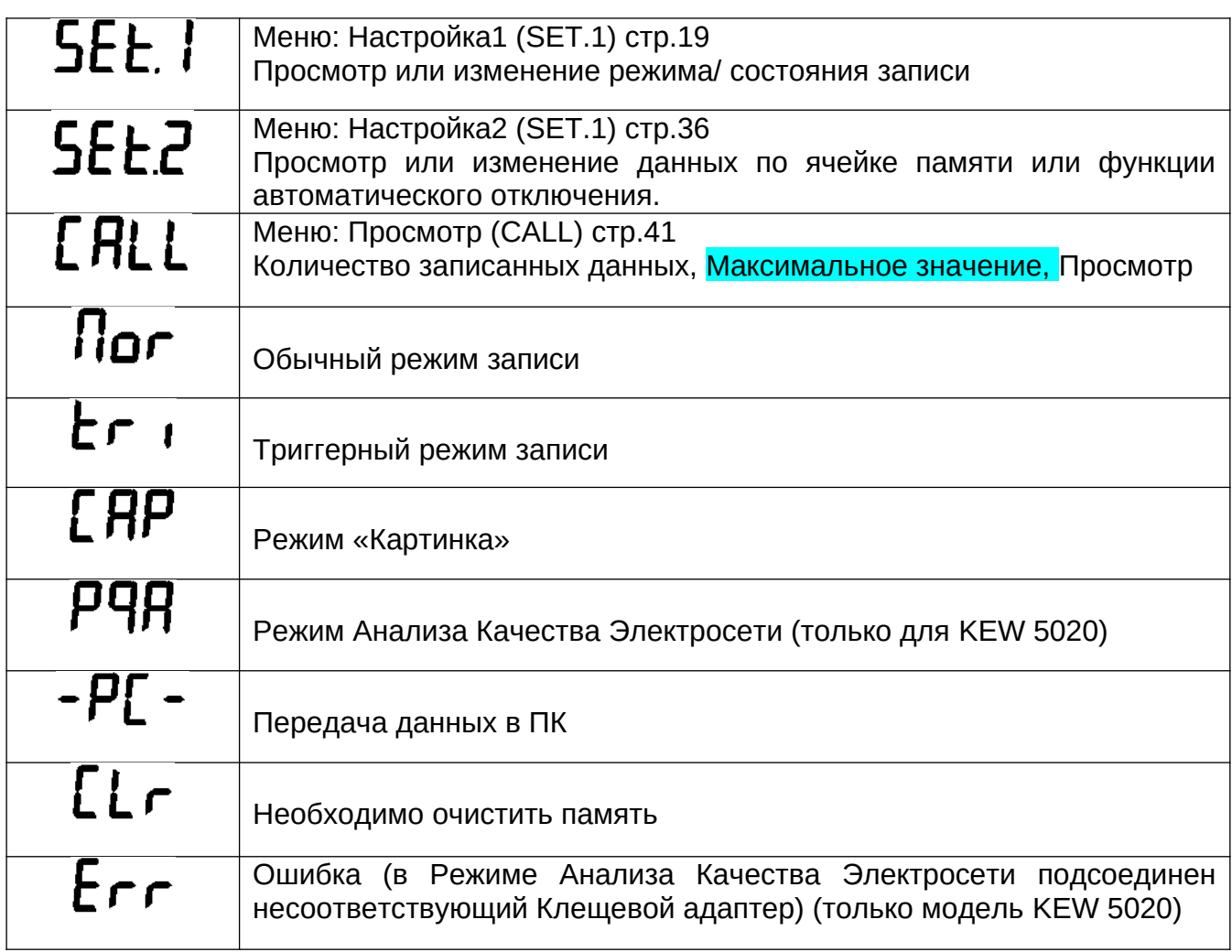

# **4-4 Режим «Кнопок»**

# **Включение/ Выключение Прибора**

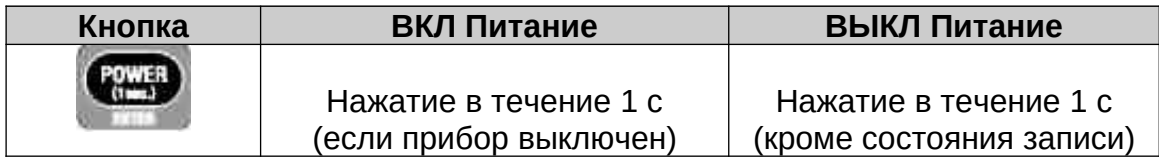

# **Режим Записи/ Измерений**

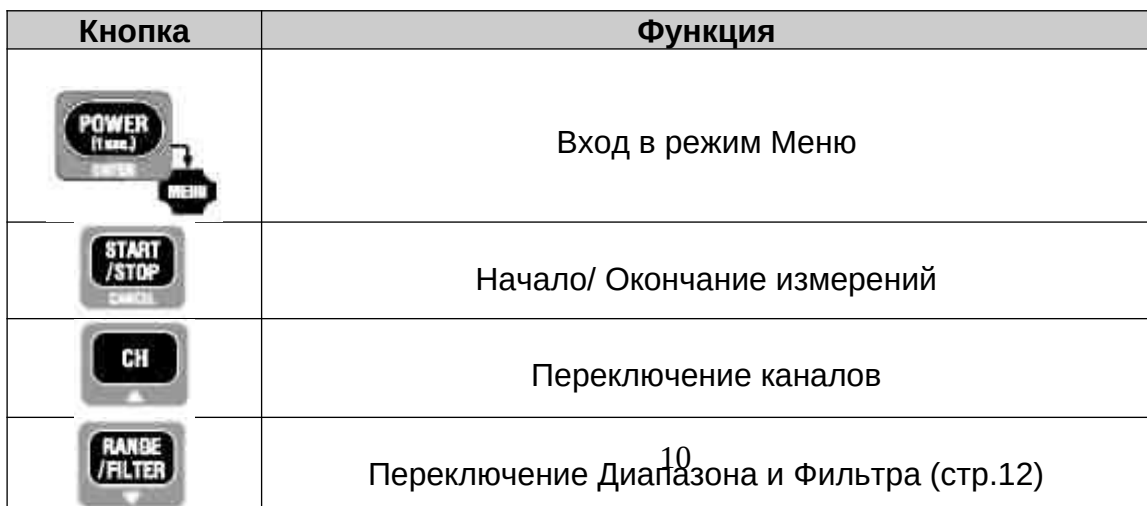

#### **Режим «Меню»**

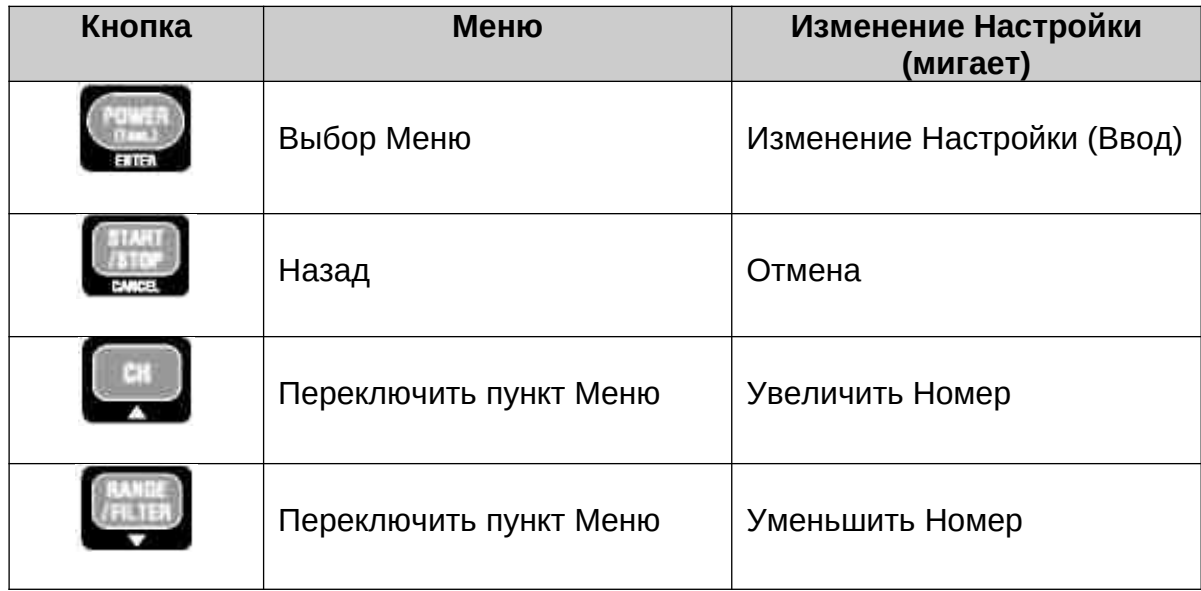

#### **4-5 Режимы Диапазон/ Фильтр**

*Конфигурация режимов*

Конфигурация режимов меняется в зависимости от каждого подсоединенного Клещевого адаптера. См. «12. Технические Характеристики» данного руководства по эксплуатации.

- *Автоматическая подстройка диапазона* Функция автоматической подстройки диапазона доступна только в обычном режиме записи. Она не доступна в режимах, где Клещевые адаптеры предоставляют возможность измерения только в одном диапазоне. (Например, Клещевой адаптер для измерения напряжения «KEW 8309» для KEW 5020).
- *Удержание диапазона*

Выберите диапазоны, обозначенные символом **ВЫ** для того, чтобы установить диапазон измерения в Обычном режиме записи.

Диапазон измерения в триггерном режиме записи и в режиме записи «Картинка» определяется в зависимости от установленного порога. Не возможно переключать диапазоны измерения используя кнопку

*Функция Фильтр*

Фильтр нижних частот работает, если включена функция Фильтр (на индикаторе отображается символ **(1943**).

*Функция Диапазон/ Фильтр для каждого Режима записи*

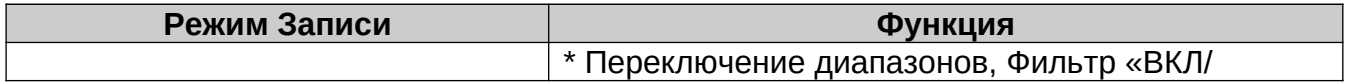

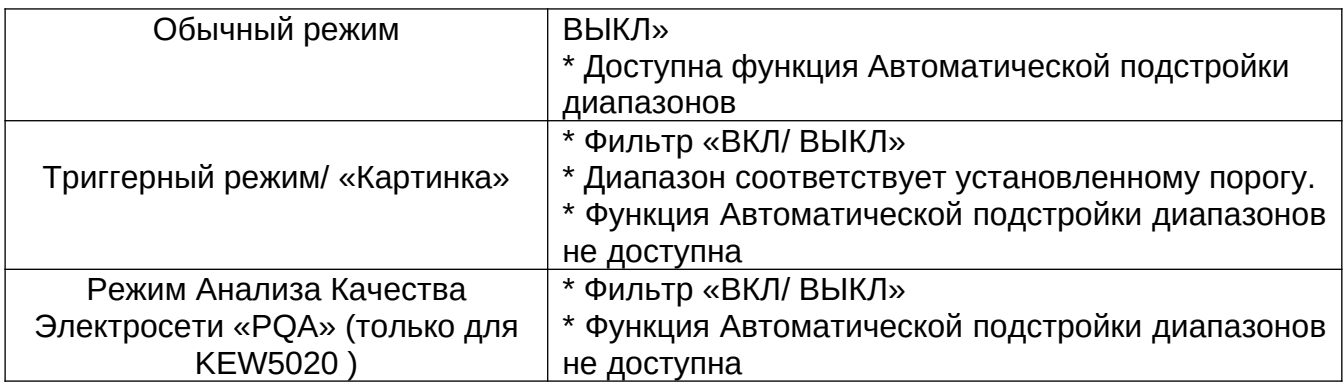

# **5 Процедура проведения измерений и записи данных**

Далее описан процесс проведения процедуры измерений (начиная с подготовки к проведению измерений до окончания записи данных).

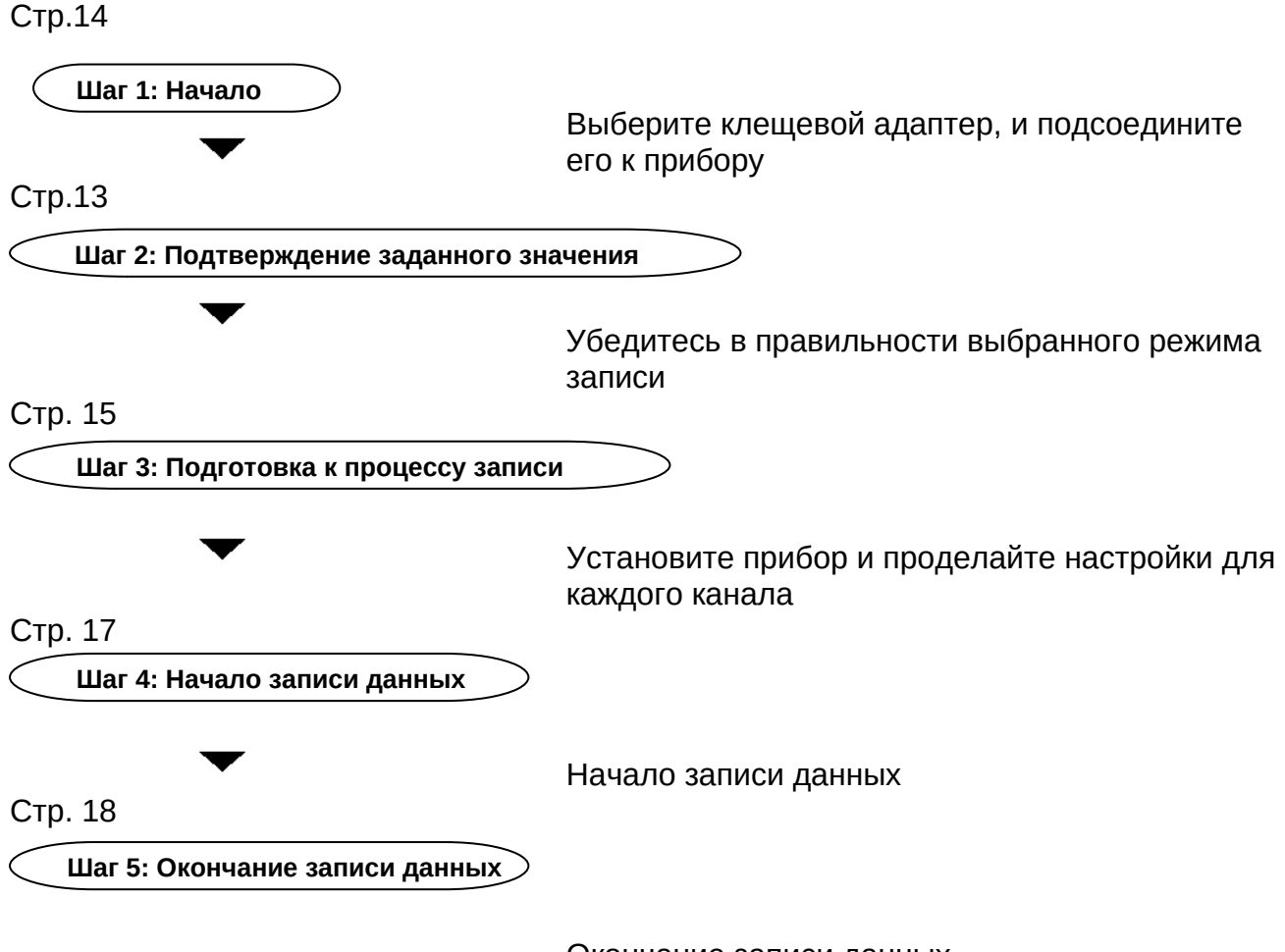

Окончание записи данных

\*Записанные данные можно просмотреть двумя способами:

- 1) Через ПК: для передачи данных в ПК, следуйте инструкциям, описанным в пункте «**10. Передача данных в ПК**» данного руководства по эксплуатации (стр. 45), а также см. Помощь (ПО(программное обеспечение) для ПК KEW LOG SOFT2 для выбора способа работы.
- 2) Через прибор: См. Подтверждение записанных данных (CALL) (стр. 41).

\*Для того, чтобы выключить прибор, нажмите и удерживайте кнопку (Power) в течение по крайней мере 1 секунды. (Это необходимо для того, чтобы предотвратить появления оперативной ошибки «operational error»

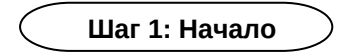

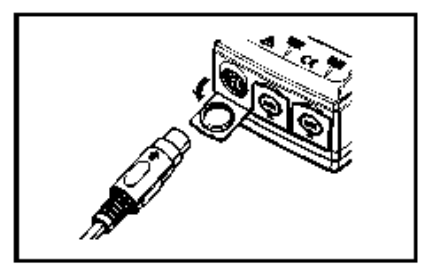

1. Нажмите кнопку «Power» и выключите прибор. После этого подсоедините Клещевой адаптер для измерения напряжения к СН1 (Канал 1) (при подсоединении нескольких клещей, также следует начать подсоединение с СН1.). До упора вставьте провода адаптеров в разъемы на приборе, обратите особое внимание на ориентацию соединительного провода.

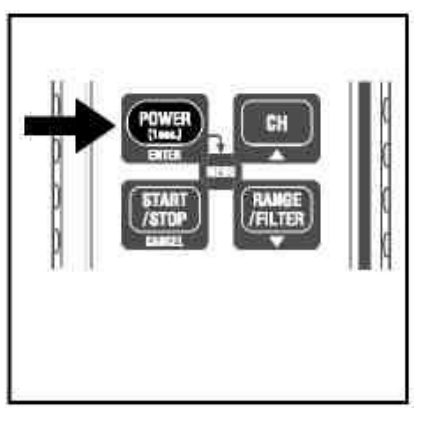

2. Для того, чтобы включить прибор снова нажмите «Power». Отпустите кнопку, когда на индикаторе отобразятся все символы.

Сначала отображается время, а затем подсоединенные клещевые адаптеры. Если при включении прибора отображается неверное время, это может означать, что внутренняя часовая батарея разряжена. В таком случае следует вернуть прибор Вашему дилеру компании KYОRITSU для его ремонта.

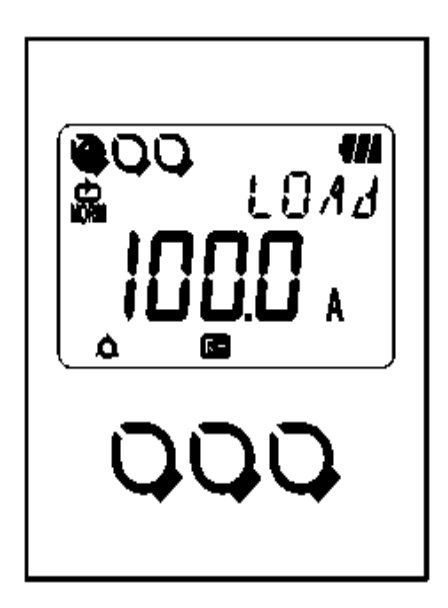

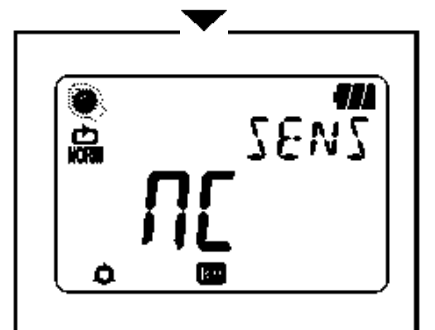

3. Проверьте подсоединенные клещевые адаптеры.

На индикаторе отображаются символы подсоединенных клещевых адаптеров и полное значение шкалы (начиная с Канала 1).

- На индикаторе рядом с номером канала, к которому подсоединен адаптер, отображается символ клещевого адаптера.
- В режиме записи «Картинка» используется только CH1 (Канал 1).
- В Режиме «PQA»(Анализа Качества Электросети) Клещевой адаптер для измерения напряжения подсоединяется к CH1 (Канал 1).
- Клещевой адаптер для измерения напряжения не используется с прибором KEW 5010.
- Для повторного подсоединения Клещевого адаптера следует выключить прибор и повторить действия, начиная с пункта 1.

4. Проводить измерения можно сразу после включения прибора.

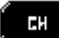

\*Каждое нажатие кнопки **переключает каналы с CH1(Канал1)** по CH3(Канал3). Если на индикаторе отображается сообщение

| NC | , это означает, что Клещевой адаптер подсоединен не к выбранному каналу, либо что подсоединение осуществлено неверно.

 **Шаг 2: Подтверждение заданного значения**

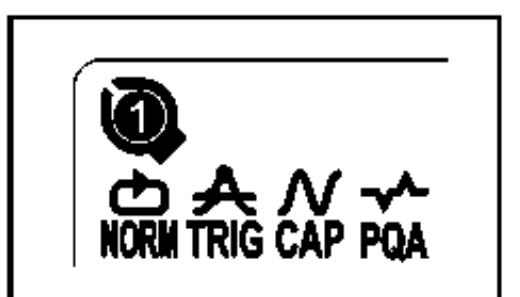

Проверьте символ, означающий выбранный режим записи. Для изменения режима записи данных или состояния записи данных (Интервал записи/ заданный ток), см. пункт «**5. Режимы и состояния записи**».

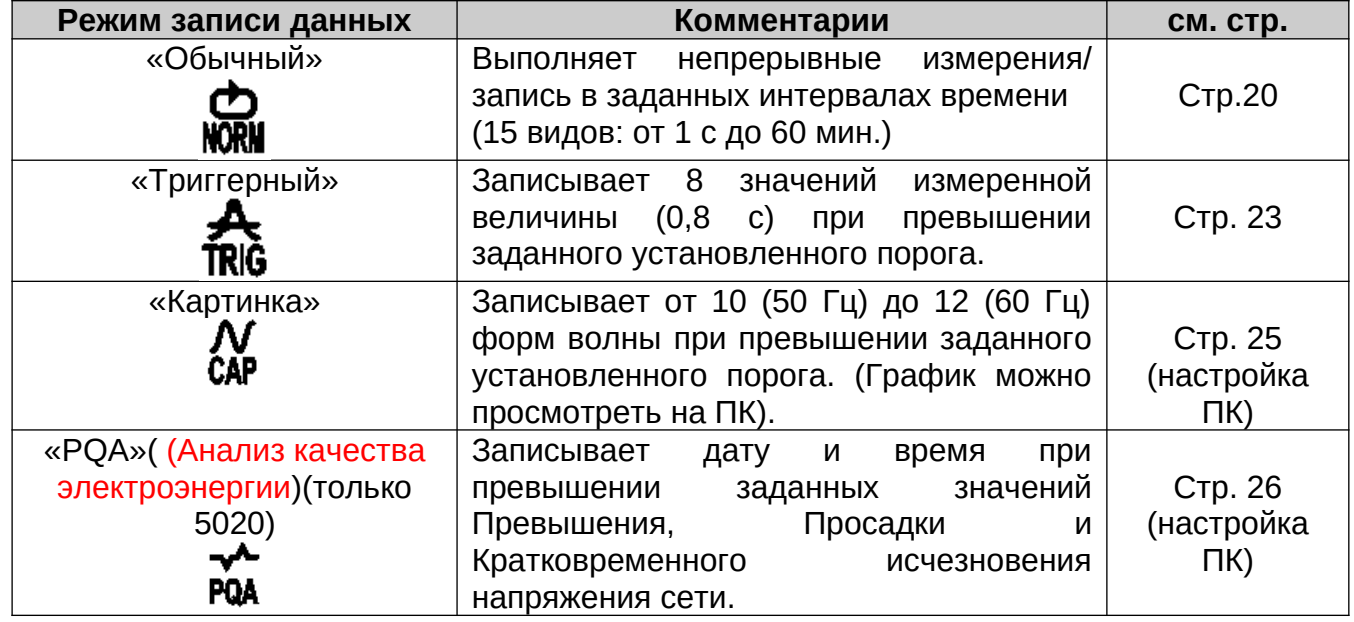

#### **Шаг 3: Подготовка к процессу записи**

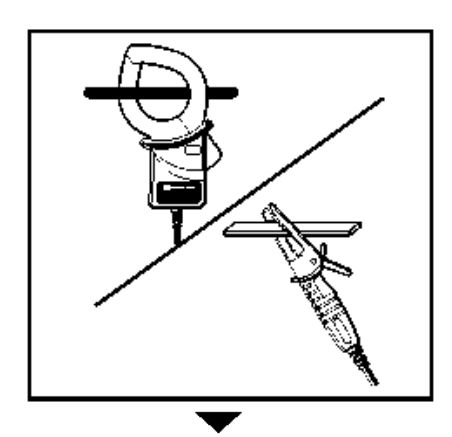

1.Обхватите клещевым адаптером тестируемый провод и прочно закрепите адаптер.

При подсоединении клещевого адаптера для измерения напряжения, разработанного только для модели 5020, следует быть особенно осторожным, чтобы не закоротить тестируемое оборудование.

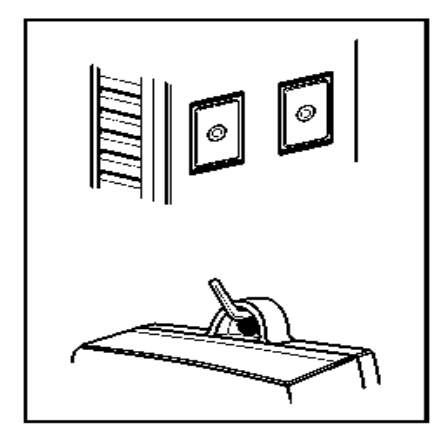

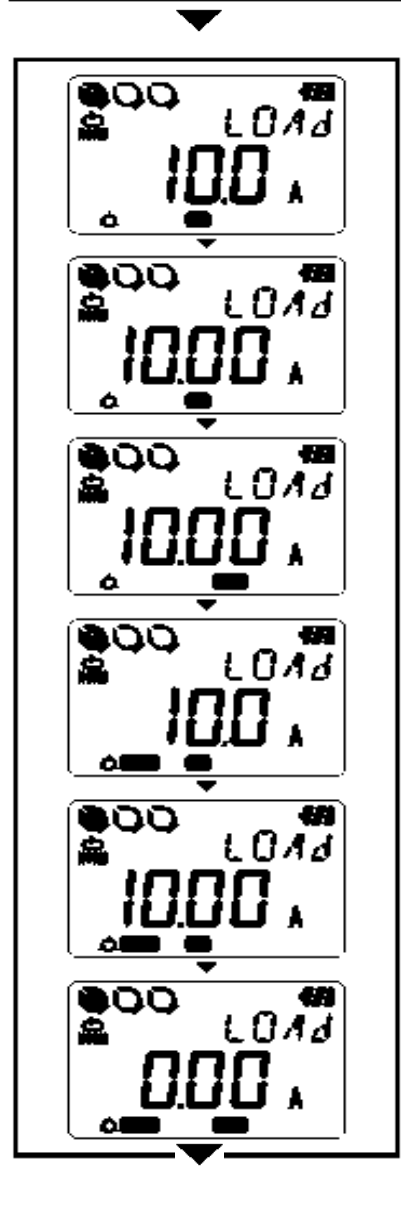

# 2. Размещение прибора

1) Закрепите прибор при помощи магнита: используя магнит, расположенный на тыльной части прибора, Вы можете закрепить прибор на металлической поверхности.

2) Повесьте прибор на крючок:

Вы можете закрепить прибор при помощи крючка или шурупа, используя специальное отверстие, расположенное в верхней части прибора (Прочно закрепите прибор).

3) Для того, чтобы переключать на индикаторе отображение полученного значения в соответствии с

нужным каналом (от СН1 до СН3), нажмите кнопку<sup>!</sup> Убедитесь, что Клещевые адаптеры подсоединены к соответствующим каналам.

4) Проверка Диапазона/ Фильтра

Нажмите кнопку **для того, чтобы проверить статус** каналов (ВКЛ/ ВЫКЛ).

Для того, чтобы изменить настройки, нажмите кнопку **. Настройки Диапазона/ Фильтра можно произвести** для каждого канала в отдельности.

# **Обратите Внимание**

- В Обычном режиме записи данных, Диапазон и Фильтр переключаются при каждом нажатии кнопки <sup>(виве)</sup>. Также доступна функция автоматической подстройки диапазонов.
- В Триггерном режиме, режиме «Картинка», а также в режиме «PQA» АКЭ , статус фильтра может быть только «ВКЛ» или «ВЫКЛ». Диапазон измерений выбирается автоматически в зависимости от установленного порога (заданное значение для Триггерного режима записи/ Режима «Картинка»). См. Настройка 1 (Set.1).
- Во время проведения записи невозможно изменять настройки. Настройку необходимо осуществлять перед проведением записи.

Символ означает, что включен режим Удержания диапазона.

Символ **ВИО** означает, что включена функция Автоматической подстройки диапазона.

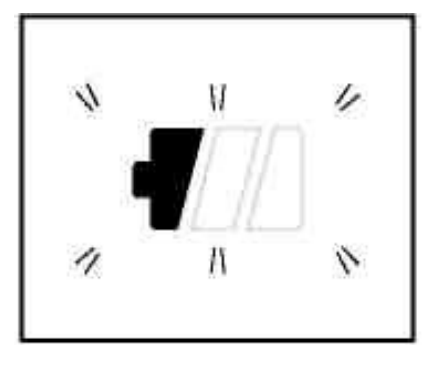

5) Если на индикаторе отображается только самая левая часть символа батареи, это означает, что напряжение батареи низкое.

Следует заменить батареи. Если индикатор пуст, это означает, что батареи полностью разрядились. Замените батареи на новые.

**Шаг 4: Начало записи данных**

\*Во время проведения записи настройки не меняются. Перед проведением записи тщательно проверьте правильность настроек.

\* При соблюдении следующих пунктов в начале записи данные, записанные ранее, стираются, и начинается запись новых данных. (В этом случае, при начале записи, на индикаторе отображается «Clr»).

- 1) При изменении режима записи
- 2) При изменении Канала для Клещевого адаптера.
- 3) При изменении типа Клещевого адаптера.

\*В случае, если заполнены все 3 Блока Памяти, дальнейшее проведение записи невозможно. Перенесите данные в ПК и затем очистите Память (стр. 43).

\* Для начала записи:

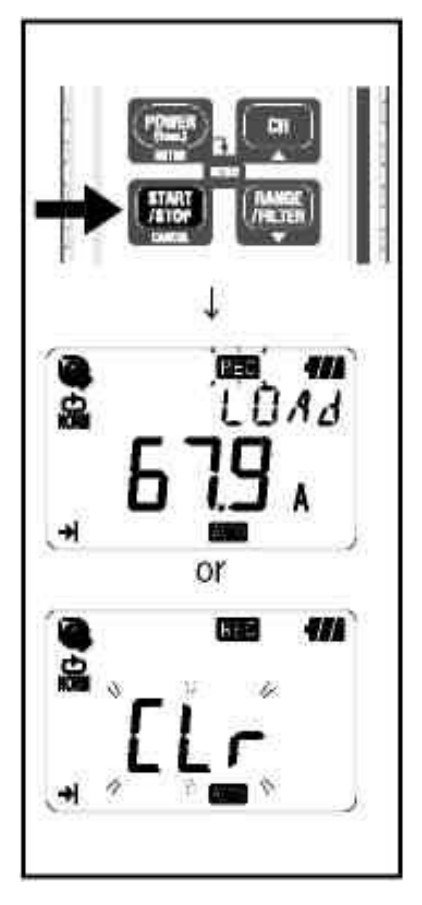

1) Нажмите и удерживайте кнопку **выше в течение 4 сек.** На индикаторе замигают символ  $\mathbb{R}$   $\mathbb{R}$  или надпись «Clr». Удерживайте кнопку в нажатом состоянии до тех пор, пока на индикаторе не загорится символ **REG** Запись продолжается до тех пор, пока кнопка нажата и пока на индикаторе мигает соответствующий символ.

2) Отображается измеренное значение, загорается символ ВЕС, и затем начинается измерение.

- Существует возможность трех дополнительных записей (Блок Памяти, см. след страницу). В этом случае автоматически выбирается Однократное измерение и запись заканчивается, если память заполнена.
- Если предыдущие данные не являются важными, перед началом записи рекомендуется их стереть.

#### **Блок памяти**

- Один блок памяти используется от начала и до конца записи.
- Доступно 3 блока памяти; это позволяет записывать данные в три различных места.
- Поскольку в случае полного заполнения памяти (3 блока заполнены), последующая запись невозможна, сначала перенесите данные в компьютер, а затем очистите память (Настройка 2, или по средствам ПК).
- **Настраиваемый номер Ячейки памяти (Натсройка 2, «Set2») сохраняется в** Блоке памяти вместе с полученными данными; данная функция удобна для распознавания места сохранения полученных данных на Вашем ПК.
- В режимах записи Триггерный, «Картинка», АКЭ, ноль сохраняется в Блоке памяти даже если от начала до конца записи данные записаны не были.

#### **Работа во время записи**

Во время записи доступны следующие действия:

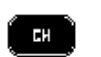

- $\bullet$  Отображение полученного значения на каждом канале  $\Rightarrow$  кнопка Статус записи: отображение максимального записанного значения и
- ПРОСМОТР. См. пункт 9. «Подтверждение записанных данных» (CALL) данного руководства по эксплуатации.
- Проверка заданного значения в Настройке 1 (SEt.1) и Настройке 2 (SEt.2).

Во время записи недоступны следующие действия:

- Выключение прибора.
- Изменение диапазона измерений.
- Изменение заданного значения в Настройке 1 (SEt.1) и Настройке 2 (SEt.2).
- Передача данных в ПК.

Для того, чтобы проделать вышеперечисленные действия, остановите запись.

#### **Шаг 5: Окончание записи данных**

Если включена Однократная запись, (Шаг 2: Подтверждение заданного значения), при заполнении памяти запись прекращается автоматически.

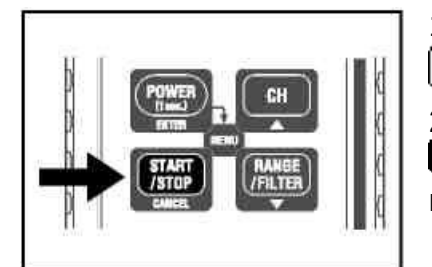

1. Для того, чтобы остановить запись, нажмите кнопку 採用性 .

2. Запись останавливается, с индикатора исчезает символ **REG**. Затем прибор вновь возвращается в режим проведения измерений.

**Сейчас запись остановлена.**

\*Нажмите и удерживайте кнопку (Power) для того, чтобы выключить прибор.

\*Рекомендуется перенести важные данные в ПК.

\*Записанные данные можно проверить на приборе.

(См. пункт 9. «Подтверждение записанных данных» (CALL) данного руководства по эксплуатации).

# **6 Режимы и состояния записи**

\*На приборе можно настроить режимы и состояния записи; но ПО «KEW LOG SOFT2» максимально облегчает процедуру настройки.

\*На приборе можно настроить только Обычный и Триггерный режимы записи. Режимы записи «Картинка» и АКЭ «РОА» нужно настраивать по средствам ПК. (Состояние записи в режиме «Картинка» можно изменять на приборе).

Настройка прибора (Режим Меню)

1. Включите прибор и нажмите кнопку

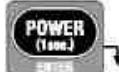

для того, чтобы войти в режим Меню.

2. В меню – Настройка 1 (SEt.1) - выберите и настройте нужный Вам режим и состояние записи. Настройки на приборе будут описаны на следующей странице.

3. Нажмите кнопку **ЕNTER** в «Конце» Экранного меню или нажмите кнопку **САNCEL** для того, чтобы выйти из Экранного меню и вернуться к состоянию измерений.

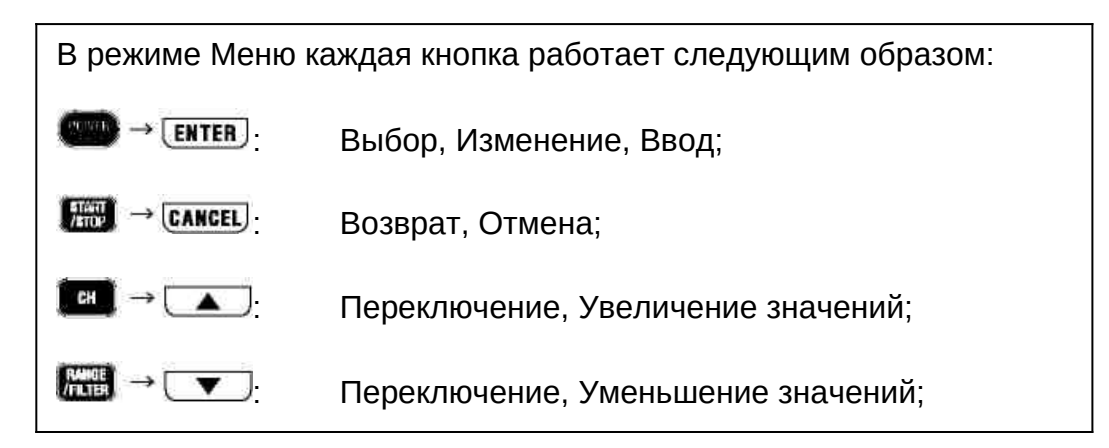

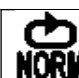

# **Обычный режим записи: интервал записи 1 мин.**

**Максимальное количество записанных данных**

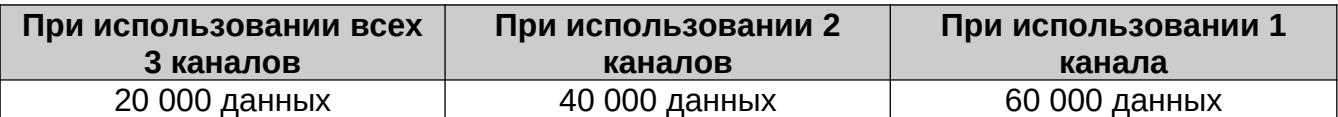

#### **Максимальная продолжительность записи**

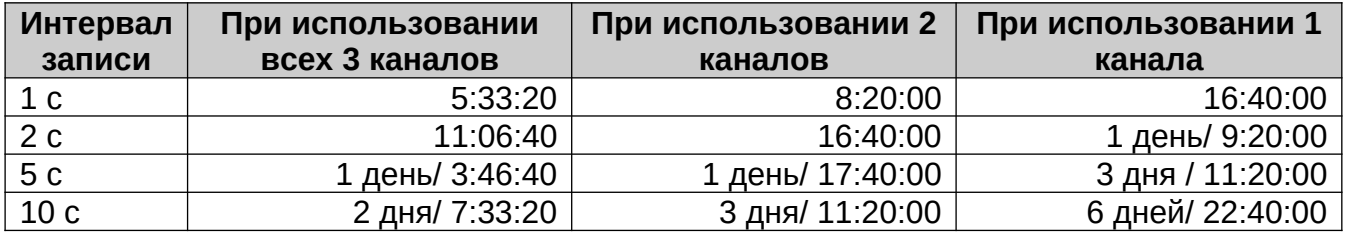

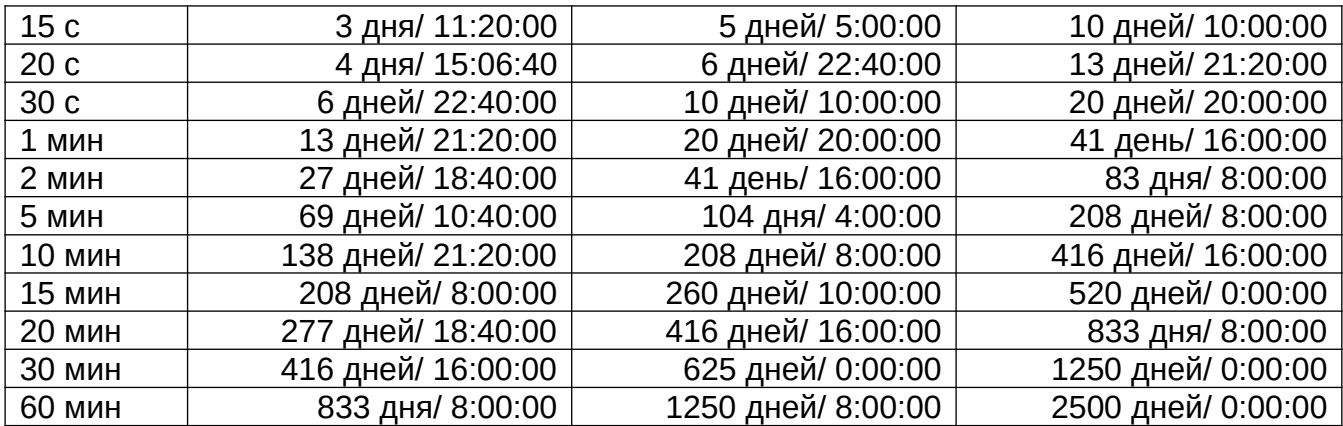

\*Максимальное время записи зависит от срока службы батарей (приблизительно 10 дней – щелочные батареи, размер АА). При проведении долгой записи рекомендуется использовать дополнительный аксессуар – сетевой адаптер АС.

# **Пункты настройки**

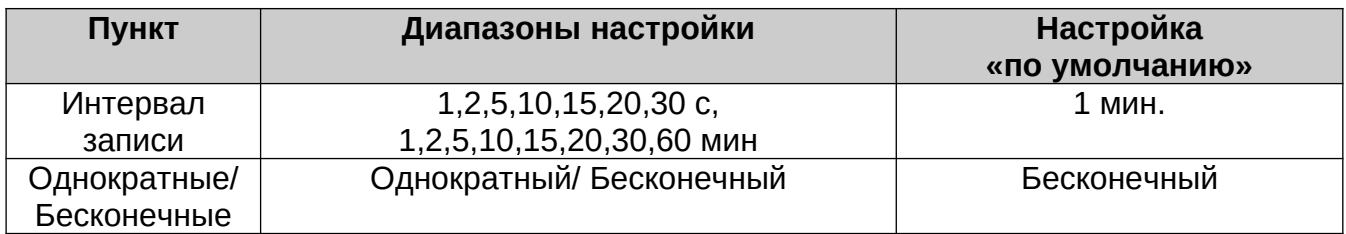

# **Процедура настройки**

1. Включите прибор, и нажмите кнопку  $\Box$ . Прибор войдет в режим Меню.

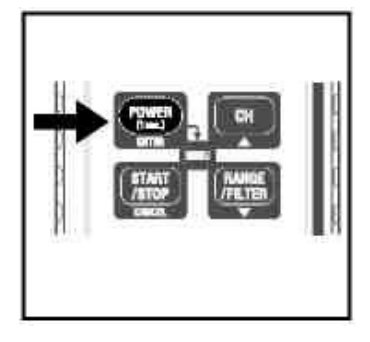

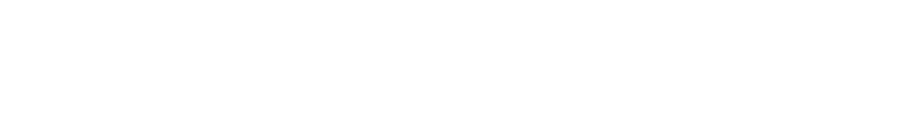

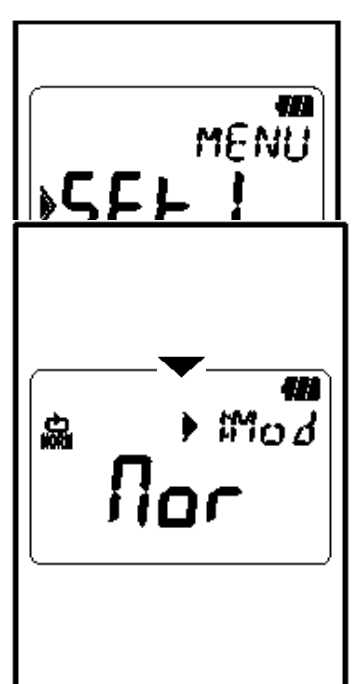

2. Когда на индикаторе отобразится "Set.1", нажмите кнопку ENTER<sub>J</sub>

3. Отображается выбранный режим записи.

- ◆ Если на индикаторе отображается |Пог| (Обычный режим записи), для проведения дальнейших настроек нажмите кнопку  $\leftarrow$
- В том случае, если на индикаторе отобразятся сообщения  $[\textbf{tr}_j]$ ,  $[\textbf{CHP}]$  или  $[\textbf{PQR}]$ . нажмите кнопку **ЕNTER**. Индикация на ЖКИ начнет мигать. С помощью кнопок **V**или **(A)**, измените режим записи на  $|\text{flor}|$ . Нажмите кнопку  $\overline{\text{ENTER}}$ .

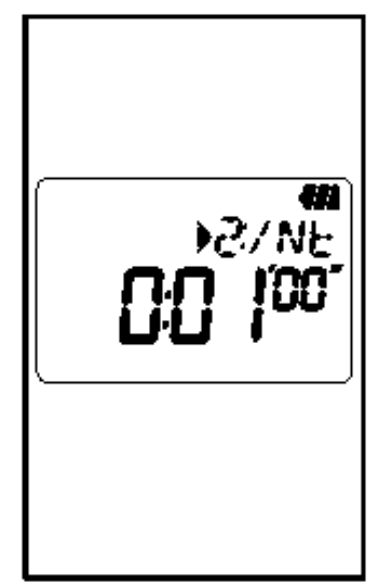

4. Затем отображается интервал записи.

Можно выбрать: 1,2,5,10,15,20,30 сек, 1,2,5,10,15,20,30,60 мин

- Если Вы не изменяли настроек, нажмите кнопку и перейдите к следующему шагу.
- Для того, чтобы изменить настройки, нажмите кнопку **ENTER**, Индикация на ЖКИ начнет мигать. Нажимая кнопки  $\bullet$  и  $\bullet$ , установите нужное значение. Для того, чтобы подтвердить выбор, нажмите кнопку ENTER.
- œ ) 307E Fodi

5. Далее отображается Однократная запись/ Бесконечная запись.

Однократная запись: запись останавливается, если память заполнена.

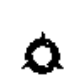

Бесконечная запись: запись поверх старых данных и хранение новых

- Если Вы не изменяли настроек, нажмите кнопку **• и перейдите к следующему шагу.**
- Для того чтобы изменить настройки, нажмите кнопку **[ENTER]** Индикация на ЖКИ начнет мигать. Нажимая кнопки  $\bullet$  и  $\bullet$ . установите нужное значение. Для того, чтобы подтвердить выбор, нажмите кнопку ENTER

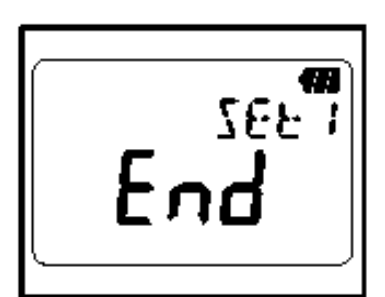

6. Теперь Настройка 1 выполнена; на индикаторе отображается сообщение "End". Нажмите кнопку для того, чтобы на индикаторе отобразилось "Set.1".

7. Нажмите ЕНТЕН для того, чтобы подготовить прибор к проведению измерений.

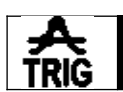

# **Триггерный режим записи: заданное значение тока 15 А**

#### **Максимальное количество записанных данных**

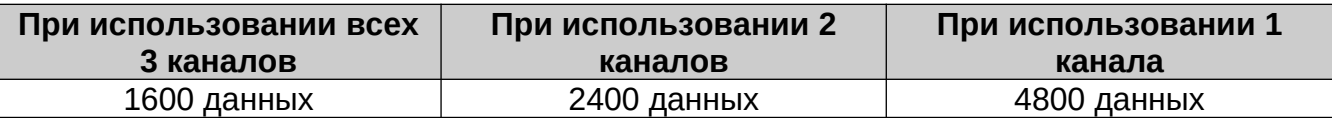

#### **Пункты настройки**

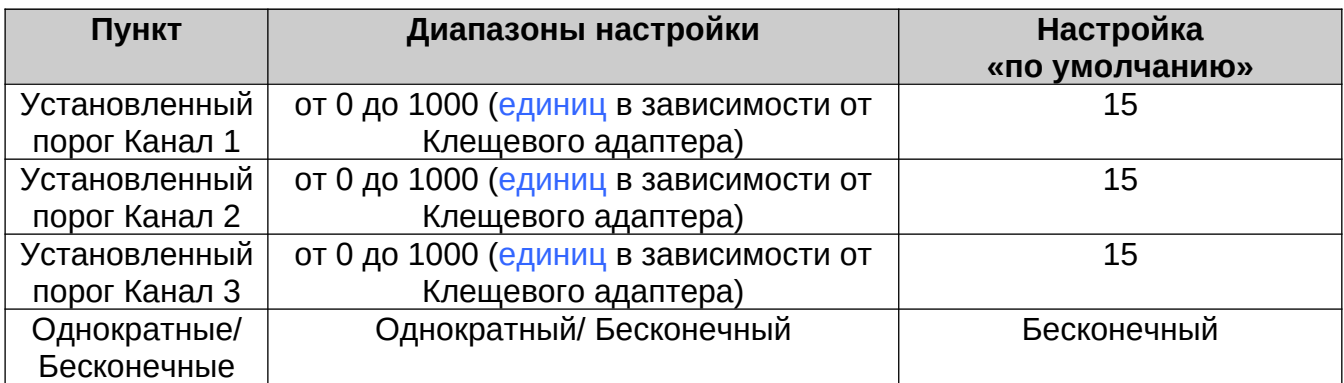

# **Процедура настройки**

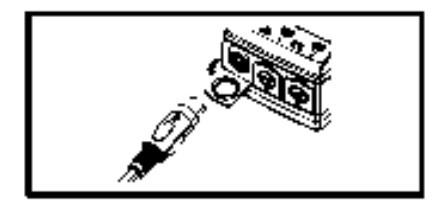

1. Перед настройкой прибора, подсоедините к нему Клещевой адаптер.

Если при проведении настройки Клещевой адаптер не подсоединен к прибору, подсоедините Клещевой адаптер, а затем выключите и включите прибор.

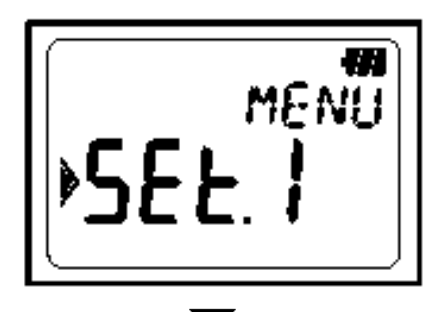

2. Когда прибор включен, нажмите кнопку того, чтобы войти в режим Меню.

3. Если на индикаторе отображается сообщение "Set.1", нажмите кнопку  $E$ нт $E$ 

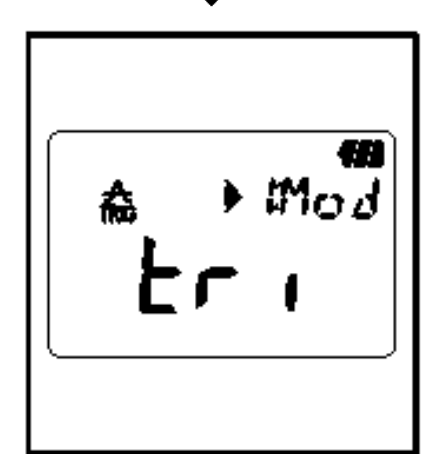

4. Отображается выбранный режим записи

- $|$ tr $|$  Если на индикаторе отображается (Триггерный режим записи), для проведения дальнейших настроек нажмите кнопку  $\leftarrow$
- В том случае, если на индикаторе отобразятся сообщения Пог ЕЯР или РЧА, нажмите кнопку

**ENTER**. Индикация на ЖКИ начнет мигать. С помощью кнопок **V** или , измените режим записи на  $\lfloor \frac{\mathsf{L} \cdot \mathsf{L}}{\mathsf{L}} \rfloor$ . Нажмите кнопку  $\lfloor \frac{\mathsf{ENTER}}{\mathsf{L}} \rfloor$ .

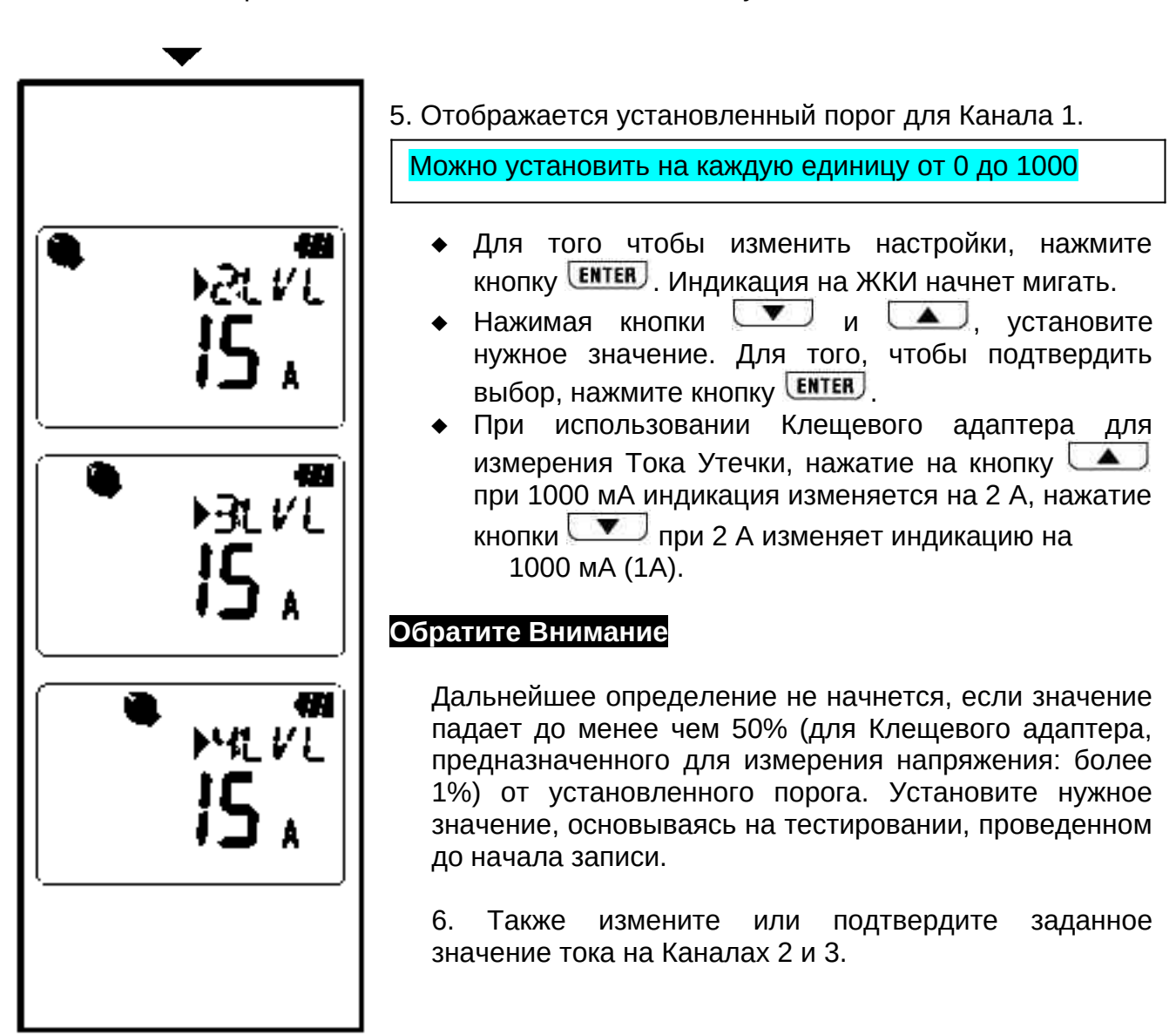

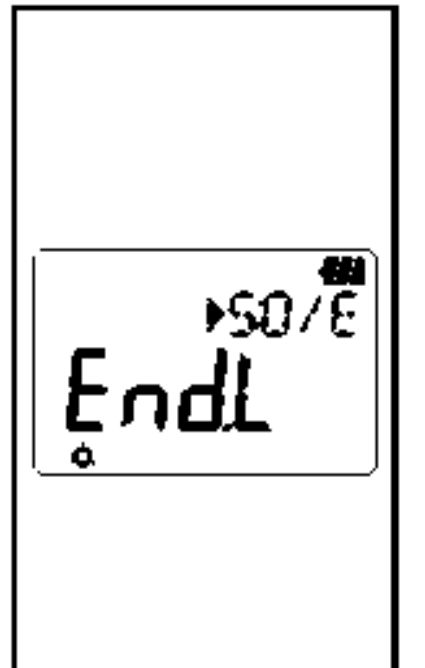

7. Далее отображается Однократная запись/ Бесконечная запись.

- Однократная запись: запись останавливается, если память заполнена.
- Бесконечная запись: запись поверх старых данных и хранение новых
- Если Вы не изменяли настроек, нажмите кнопку **• Перейдите к следующему шагу.**
- Для того, чтобы изменить настройки, нажмите кнопку **ENTER**, Индикация на ЖКИ начнет мигать.

Нажимая кнопки  $\bullet$  и  $\bullet$ , установите нужное значение. Для того, чтобы подтвердить выбор, нажмите кнопку **ENTER** 

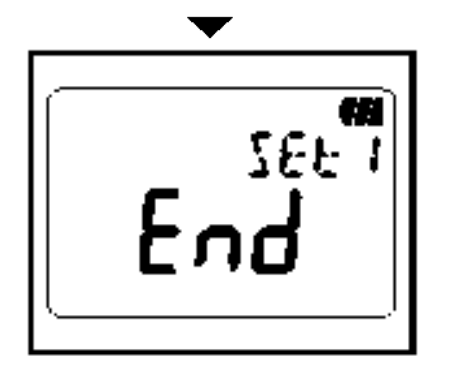

8. Теперь Настройка 1 выполнена; на индикаторе отображается сообщение "End". Нажмите кнопку для того, чтобы на индикаторе отобразилось "Set.1".

9. Нажмите САКСЕЦ для того, чтобы подготовить прибор к проведению измерений.

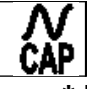

# **Режим записи «Картинка»: (Настройка на ПК)**

# **\* Возможность проведения настройки только на ПК.**

Максимальное количество записанных данных

#### **При использовании только одного канала** 345 данных

Пункты настройки

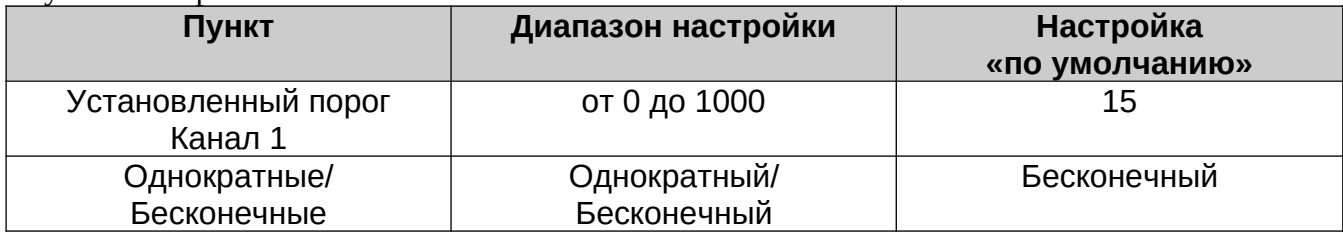

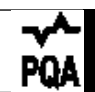

# **Режим записи АКЭ: (Настройка на ПК)**

#### **\* Возможность проведения настройки только на ПК.**

#### **Максимальное количество записанных данных**

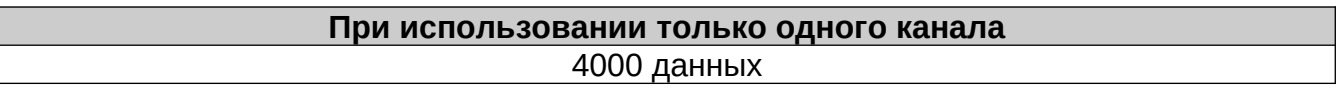

#### **Пункты настройки**

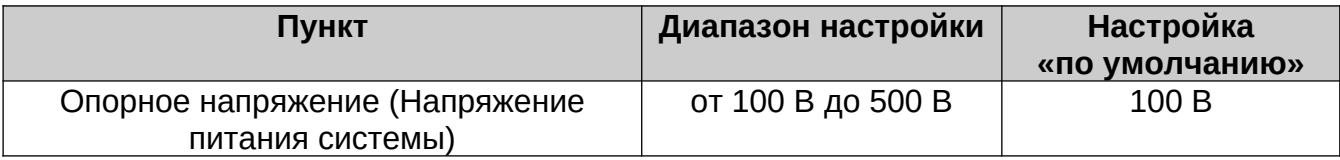

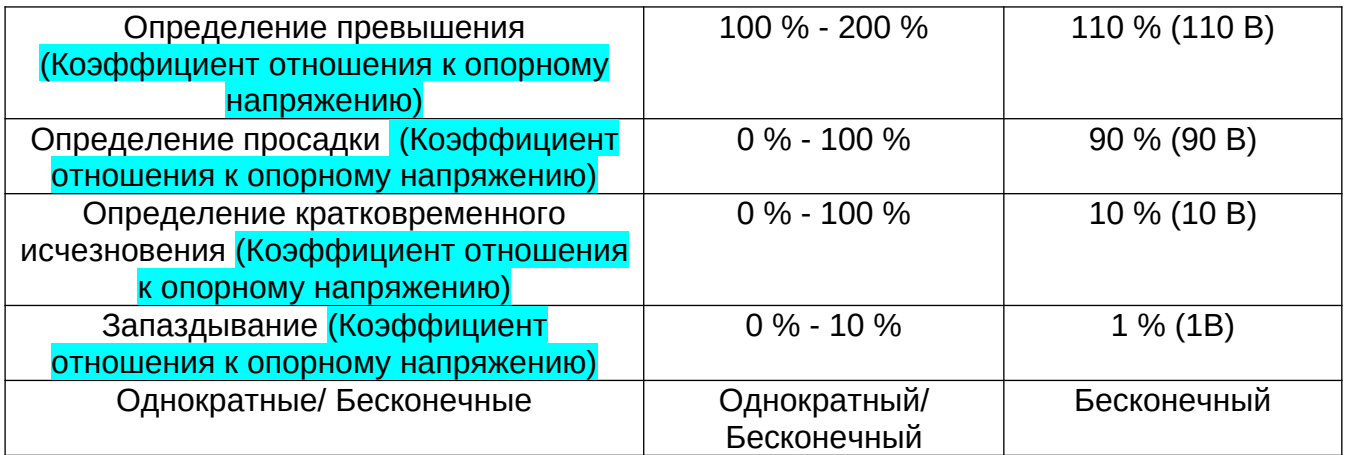

# **7 Режимы записи**

Сводная таблица по Режимам Записи

![](_page_23_Picture_314.jpeg)

![](_page_23_Picture_315.jpeg)

![](_page_24_Picture_157.jpeg)

# **7.1 Обычный режим записи**

 **Период выборки и вычисление «RMS»(среднеквадратичное значение).** Производит выборку входных сигналов каждые 1,6мс/канал и вычисляет полученное значение «RMS» каждые 100 мс. Пиковое значение (максимальное значение выборочных данных) обновляется и сохраняется.

![](_page_24_Figure_3.jpeg)

Записывает <mark>ave</mark> измеренных значений **Макс**

#### **Запись**

В каждом интервале записи записывается среднее измеренное значение. Измеренные значения «RMS», максимальное, минимальное и пиковое значения (максимальное значение выборочных данных конвертируется в синусное значение «RMS») записываются каждую 10-ю запись.

![](_page_24_Figure_8.jpeg)

#### Отображение полученных значений Среднее значение «RMS»отображается на ЖК индикаторе каждую секунду (10 данных)

# **7.2 Триггерный режим записи**

#### **Определение и вычисление значения «RMS»**

Производит выборку входных сигналов каждые 1,6 мс и сравнивает Пиковое значение (максимальное значение выборочных данных конвертируется в синусное значение «RMS») и Установленный порог. При измерении тока, если Пиковое значение превышает установленный порог, а при измерении напряжения, если Пиковое значение ниже установленного порога, включается режим определения. Значение «RMS» вычисляется каждые 100 мс.

#### **Запись**

При превышении Установленного порога, 8 данных (в течение приблизительно 0,8 с) Включая:

- 3 значения «RMS» перед точкой пересечения;
- значение «RMS» в точке пересечения;
- 4 значения «RMS» последовательно после точки пересечения;

Данные записываются с информацией по времени. В том случае, если превышение установленного порога происходит постоянно, следующее определение не начинается до тех пор, пока оно не упадет ниже 50 % от определенного значения. (для напряжения, менее 5% от определенного значения).

![](_page_25_Figure_9.jpeg)

 Отображение полученного значения Среднее значение «RMS» отображается на ЖК индикаторе каждую секунду (10 данных)

#### «Flashing detection LED» Светодиод

 Светодиод на канале, к которому подсоединен Клещевой адаптер, мигает при определении следующего Включения.

<Для KEW5010> Включение определяется, если полученное значение превышает заданный установленный порог в Триггерном режиме записи/ режиме записи «Картинка».

<Для KEW5020> Включение определяется, если полученное значение тока превышает заданный установленный порог в Триггерном режиме записи, в режиме записи «Картинка» и в режиме записи АКЭ «PQA».

Для значений напряжения, Включение определяется, если оно ниже установленного порога.

- Светодиод мигает, если во время проведения измерений полученное значение превышает заданный установленный порог.
- Светодиод мигает каждые 4 секунды во время записи после первого определения. (Если отключена функция автоматического отключения питания, он мигает каждые 2 секунды).
- Для того чтобы светодиод при проведении записи вновь начал мигать, сначала нажмите кнопку , и войдите в режим Меню. Для того чтобы вернуться в режим Проведения измерений, нажмите кнопку САКСЕЦ.

# **7.3 Режим записи «Картинка»**

#### **Определение и вычисление значения «RMS»**

Производит выборку входных сигналов каждые 0,55мс только на Канале1 и сравнивает Пиковое значение (максимальное значение выборочных данных конвертируется в синусное значение RMS) и Установленный порог. При измерении тока, если Пиковое значение превышает установленный порог, а при измерении напряжения, если Пиковое значение ниже установленного порога, включается режим определения. Значение RMS вычисляется каждые 100 мс.

#### **Запись**

Если превышено заданное значение тока, мгновенные значения с соответствующей информацией по времени записываются в течение 200 мс (10 или 12 форм волны), включая 50 мс перед и последовательно после точки пересечения. В том случае, если превышение установленного порога происходит постоянно, следующее определение не начинается до тех пор, пока оно не упадет ниже 50 % от <mark>определенного значения</mark>. (для напряжения, менее 5 % от определенного значения).

![](_page_26_Figure_10.jpeg)

Отображение полученного значения

Среднее значение «RMS» отображается на ЖК индикаторе каждую секунду (10 данных)

(Форму волны можно просмотреть только на ПК. С помощью ПО перенесите данные в ПК).

# **7.4 Режим Анализа Качества Электросети (только модель KEW 5020)**

#### **Определение и вычисление значения «RMS»**

Производит выборку входных сигналов каждые 0,55 мс только на Канале1 и сравнивает Пиковое значение (максимальное значение выборочных данных конвертируется в синусное значение «RMS») каждые 10 мс и заданное значение для того, чтобы определить превышение, просадку и кратковременное исчезновение напряжения сети. Значение «RMS» вычисляется каждые 100 мс.

#### **Запись**

При определении превышения, просадки или кратковременного исчезновения, определенное значение записывается как Старт (S), также записываются дата и время.

В случае, если входной сигнал близок по значению к опорному напряжению по значению запаздывания, он записывается как Конец (E), также записывается дата и время.

![](_page_27_Figure_8.jpeg)

 Отображение полученного значения Среднее значение «RMS» отображается на ЖК индикаторе каждую секунду (10 данных)

# **8 Упрощенное определение потребляемой мощности (с использованием программного обеспечения (ПО) KEW LOG SOFT2)**

ПО для ПК «KEW LOG SOFT2» обеспечивает простоту вычисления внутренней потребляемой мощности при помощи тока и напряжения (только KEW520), записываемых в **Обычном режиме записи**.

 KEW5010 измеряет и записывает значения тока, а затем вводит любое значение напряжения и коэффициент мощности в программу «KEW LOG SOFT2» для того, чтобы вычислить потребляемую мощность.

 Для KEW5020 упрощенное определение потребляемой мощности возможно только при использовании Клещевых адаптеров для измерений напряжения и тока; подайте любой коэффициент мощности на записанное напряжение и ток по средствам «KEW LOG SOFT2». Также возможно вычисление при помощи любого значения напряжения (как в KEW5010).

#### **Пример подсоединения**

1-фазная 2-хпроводная система (1Ф2П)

![](_page_28_Figure_3.jpeg)

![](_page_28_Picture_173.jpeg)

\*Можно соединять с 3 системами по средствам каждого канала (от 1 до 3).

1-фазная 3-хпроводная система (1Ф3П)

![](_page_28_Figure_7.jpeg)

![](_page_28_Picture_174.jpeg)

![](_page_29_Picture_178.jpeg)

3-фазная 3-хпроводная система (3Ф3П)

![](_page_29_Figure_2.jpeg)

Обычная формула:  $P = V*(A1*cos(30° - \Phi1) + A2*cos(30° - \Phi2))$ однако, в данном случае подается Ф1=Ф2 Следовательно: <mark>P = √3/2\*V\*(A1+A2)\*PF</mark>

![](_page_29_Picture_179.jpeg)

353-фазная 4-хпроводная система (3Ф4П)

![](_page_29_Figure_6.jpeg)

![](_page_29_Picture_180.jpeg)

\* Для правильной работы с ПО «KEW LOG SOFT2» см. «KEW LOG Soft2 - HELP».

Последнюю версию ПО(программное обеспечение) «KEW LOG SOFT2» Вы можете найти на нашем сайте: **www.kew-ltd.co.jp**

# 9 Другие настроики **(настроика 2)**

- Режим и состояние записи можно установить на приборе; но ПО «KEW LOG SOFT2» значительно облегчает процесс настройки.
- На ПК можно настроить год, месяц, день, час, минуты и секунды, тогда как непосредственно на приборе можно настроить только часы и минуты.

Меню «Настройка 2»: «SEt.2» Пункты настройки.

- 1) Информация о расположении [По умолчанию: 000] Установите номер ячейки памяти, для того чтобы определить место измерения и записи.
- 2) Автоматическое отключение **[APS**] [По умолчанию: 000] Включить/ выключить Функцию автоматического отключения.
- 3) Время <sup>9</sup> Можно установить время (00:00 – 23:59).
- 4) Таймер  $\mathcal{W}_{\text{[По yMONuahuno: BBIKJI]}}$ Отображение и настройка таймера
- 5) Очистка памяти Уничтожение всех записанных данных.

В режиме Меню каждая кнопка работает следующим образом:  $\rightarrow$  [ENTER]: Выбор, Изменение, Ввод; **EXAMGEL** Возврат, Отмена; : Переключение, Увеличение значений; : Переключение, Уменьшение значений;

# **Процедура настройки**

![](_page_30_Picture_12.jpeg)

1. Включите прибор, и нажмите кнопку .

![](_page_31_Picture_0.jpeg)

нажмите кнопку **[ENTER**]

2. Когда на индикаторе отобразится сообщение «Set.1» нажмите кнопку  $\left[\begin{array}{c} \blacktriangledown \\ \blacktriangledown \end{array}\right]$ 

![](_page_31_Picture_3.jpeg)

3. Когда на индикаторе отобразится сообщение «Set.1»,

4. «Информация по ячейке» Номер ячейки памяти отображается на индикаторе Можно выбрать между «Р.000» и «Р.999». Если Вы не меняли настроек, для того чтобы перейти к следующему шагу (Автоматическое отключение), нажмите кнопку  $\left[\begin{array}{c} \blacktriangledown \\ \blacktriangledown \end{array}\right]$  Для того, чтобы изменить настройки, нажмите кнопку ENTER J  $\cdot$  iPN $_{\odot}$ Индикация на ЖКИ начнет мигать. Для того чтобы установить необходимое значение, PRRR нажмите кнопки  $\boxed{\blacktriangle}$  и  $\boxed{\blacktriangledown}$ . Затем нажмите **ЕNTER**, для того чтобы подтвердить выбор. **Обратите Внимание** Заданный номер ячейки памяти сохраняется вместе с записанными данными (1 Блок памяти). При выполнении дополнительных записей (до 3 Блоков памяти), рекомендуется заранее установить каждый номер ячейки памяти. Рекомендуется соотнести номер заполненной ячейки памяти с Блоком памяти. Номер ячейки памяти связан с Списком ячеек, что 密做 **ART** позволяет при просмотре данных на ПК, отображать название ячейки с соответствующим номером ячейки. В случае настройки номера ячейки памяти на приборе, рекомендуется записать номера ячеек памяти и их названия. 5. «Автоматическое отключение»:

Отображается состояние функции «Автоматическое отключение»:

On: Включает Функцию автоматического отключения. OFF: Отключает Функцию автоматического отключения.

Если Вы не изменяли настроек, нажмите кнопку  $\blacksquare$  и перейдите к следующему шагу (Время).

Для того чтобы изменить настройку, нажмите кнопку **ENTER** 

Индикация на ЖКИ начнет мигать. Для того, чтобы установить необходимое значение, нажмите кнопки  $\left(\begin{array}{c} \blacktriangle \end{array}\right)$  и  $\left(\begin{array}{c} \blacktriangledown \end{array}\right)$ , затем нажмите **ENTER**, для того чтобы подтвердить выбор.

#### **Обратите Внимание**

Если данная функция выключена, на индикаторе появляется символ **. Тама** Выключите прибор после использования. Если данная функция включена, прибор выключается через 3 минуты после последнего переключения кнопок. Во время проведения записи на индикатор пуст, поскольку в процессе записи включается Функция Энергосбережения.

![](_page_32_Picture_136.jpeg)

- Если Вы не изменяли настроек, нажмите кнопку **V** и перейдите к следующему шагу (Очистка памяти).
- Для того чтобы изменить настройку, нажмите кнопку **ENTER**

Индикация на ЖКИ начнет мигать. Для того, чтобы установить необходимое значение, нажмите кнопки  $\boxed{\blacktriangle}$  и  $\boxed{\blacktriangledown}$  затем нажмите **ЕNTER**, для того чтобы подтвердить выбор.

#### **Обратите Внимание**

После установки таймера нажмите и удерживайте кнопку в нечение 1 секунды.

Затем прибор переходит в режим ожидания для записи Запись начинается в заданное время.

![](_page_33_Picture_6.jpeg)

- 8. «Очистка памяти»: Стирает записанные данные.
	- Если Вы не очистили Память, нажмите кнопку для того, чтобы закончить Настройку 2.
	- $\triangleq$  При нажатии кнопки  $\boxed{\text{ENTER}}$  индикация на ЖКИ начнет мигать.

Записанные данные не удаляться нажатием кнопки , до тех пор, пока на индикаторе отображается сообщение «no». Нажмите кнопку **V** для того, чтобы изменить индикацию на «CLr», и затем нажмите кнопку **ЕNTER** для того, чтобы удалить записанные данные. На индикаторе отобразится сообщение «0 DATA», затем снова отображается «CLr», это свидетельствует о том, что данные удалены.

![](_page_33_Picture_11.jpeg)

9. Настройка 2 закончена: на индикаторе отображается сообщение «End». Нажмите кнопку **ENTER** для того, чтобы на индикаторе вновь отобразилось сообщение «SEt.2».

![](_page_34_Picture_0.jpeg)

10. Нажмите кнопку САНСЕЦ для того, чтобы подготовить прибор к измерениям.

# **10 Подтверждение записанных данных «CALL»**

Можно просматривать подробную информацию по полученным данным в заданном Блоке памяти во время записи и по ее завершении.

- Отображение записанных данных в процентах по отношению к емкости памяти.
- Возможность проверки максимального, минимального, мгновенного Пикового/ Detection значения на каждом канале, включая дату и время.
- ПРОСМОТР: возможность проверки 10 последних данных, включая дату и время.

![](_page_34_Figure_7.jpeg)

![](_page_34_Picture_8.jpeg)

![](_page_34_Picture_9.jpeg)

1. Нажатие кнопки в во время проведения записи позволяет войти в Режим Меню.

2. Нажмите кнопку дважды в то время, когда на индикаторе отображается «SEt.1».

\* Во время проведения записи на индикаторе отображается «CALL». Перейдите к следующему шагу.

«CALL», нажмите кнопку **ENTER** 

3. В то время, когда на индикаторе отображается

43 MENU

все данные в ПК и очистите память. кнопку  $\sqrt{\bullet}$ 

![](_page_35_Picture_5.jpeg)

4. Проверка <Записанного количества>

Отображаются записанные данные в процентах по отношению к емкости памяти.

Блок памяти с  $||$  **данными**  $\mathbb{R}E\left[\left| \cdot \right|\right]$  записанными данными обозначается символами  $\|\cdot\|$  .  $\blacksquare$   $\blacksquare$ символа, значит  $||$  **ji ji ji ji**  $||$  используются все три Блока памяти. Для того, чтобы  $||$   $||$   $||$   $||$   $||$   $||$   $||$  продолжить запись, перенесите

Перейдите к к к к следующему шагу, нажав

![](_page_35_Picture_10.jpeg)

5. Отображение количества записанных данных на Канале 1/ количество данных определенного тока и напряжения (в Триггерном режиме записи).

- Для перехода к Каналу 2 нажмите кнопку
- Нажмите кнопку **ЕNTER** для того, чтобы проверить максимальное, минимальное и пиковое значения на Канале 1, включая дату и время. См. стр. 44 <<Макс, Мин, Мгновенное Пиковое / Detected значение>>.
- Нажимайте кнопку **V** до тех пор, пока на индикаторе не отобразится «5:RCL» для ПРОСМОТРА и перейдите к шагу 8.

6. Отображение количества записанных данных на Канале 2/ количество данных определенного тока и напряжения (в Триггерном режиме записи).

- Для перехода к Каналу 2 нажмите кнопку
- Нажмите кнопку **СЕNTER** для того, чтобы проверить максимальное, минимальное и пиковое значения на Канале 1, включая дату и время. См. стр. 44 <<Макс, Мин, Мгновенное Пиковое / Detected значение>>.

![](_page_36_Picture_0.jpeg)

7. Отображение количества записанных данных на Канале 3/ количество данных определенного тока и напряжения (в Триггерном режиме записи).

- $\bullet$  Для перехода к Каналу 2 нажмите кнопку  $\begin{array}{|c|} \hline \blacklozenge \end{array}$
- Нажмите кнопку **LENTER** для того, чтобы проверить максимальное, минимальное и пиковое значения на Канале 1, включая дату и время. См. стр. 44 <<Макс, Мин, Мгновенное Пиковое / Detected значение>>.

![](_page_36_Picture_4.jpeg)

8. <ПРОСМОТР> проверка последних 10 записанных данных. Нажмите кнопку **ЕNTER** для того, чтобы проверить последние 10 записанных данных, от [R01] до [R10]. См. стр. 42 <<ПРОСМОТР>>.

![](_page_36_Picture_6.jpeg)

9. Это окончание работы функции «ПРОСМОТР» для ENTER ) проверки записанных данных. Нажатие кнопки позволяет перейти к функции «ПРОСМОТР»; нажатие кнопки **САМСЕL** позволяет перейти в режим Меню и подготовиться к проведению измерений.

![](_page_36_Figure_8.jpeg)

#### **<<Справочная информация по «MAX», «МIN», мгновенному Пиковому/ «Detected» значению>>**

 $*$ Нажатие кнопки  $\bullet$  меняет информацию о выбранном канале в следующей последовательности: МАКС [Мес, День, Год] → [Время:Мин'Сек] → [Макс] → МИН [Мес, День, Год] → [Время:Мин'Сек] → [Мин] → Мгновенное Пиковое/ Detected значение [Мес, День, Год] → [Время:Мин'Сек] → [Мгновенное Пиковое/ Detected значение].

- Если на индикаторе отображается [-----], это означает, что на выбранном канале нет данных.
- Нажатие кнопки САМСЕЦ позволяет вернуться к отображению «Количества данных».

#### **<<Справочная информация по функции «ПРОСМОТР»>>**

![](_page_37_Picture_3.jpeg)

\*Нажатием на кнопку **V** можно проверить: [Мес, День, Год] → [Время:Мин'Сек] → [Данные Канал1] → [Данные Канал2] →[Данные Канал3], начиная с [Записи 01] и заканчивая последними данными. Нажатие на кнопку после отображения [Данные Канал3] отображает [Запись 02]. Повторите этот шаг, для того чтобы проверить последние данные [Запись 10].

- Если на индикаторе отображается [-----], это означает, что на выбранном канале нет данных.
- ▶ Нажатие кнопки <sup>Самсец</sup> позволяет вернуться к функции «ПРОСМОТР».

# **11 Передача данных в ПК(персональный компьютер)**

«КЕW СОСТОВИТЕ 2» и установите ПО на ваш ПК.<br>Подрачи

- Установите на вашем ПК(персональном компьютере) ПО (программное обеспечение) «KEW LOG Soft 2» для того чтобы обеспечить обмен данными между прибором и ПК. См. пункт ПОМОЩЬ в «KEW LOG Soft 2» где показан правильный порядок установки ПО. После установки ПО на рабочем столе появиться значок, либо в папке «KEW» «Start» → «Program».
- При подсоединении регистратора к ПК в первый раз, ПК распознает новое оборудование и установит USB-драйвер.
- Следуйте указаниям, описанным в руководстве по установке ПО

#### **11-1 Подсоединение USB-кабеля.**

# (1) Подсоедините USB-кабель к USB-порту ПК.

![](_page_38_Picture_1.jpeg)

(2) Подсоедините другой конец USB-кабеля к USB-разъему, расположенному на правой панели прибора.

#### **Примечание:**

Осторожно снимите защитную крышку USBразъема и подсоедините кабель. Если защитная крышка повреждена, это может повлечь за собой плохой контакт из-за воздействия пыли и т.д.

![](_page_38_Picture_5.jpeg)

#### **11-2 Подготовка к передаче данных**

(1) Включите прибор и подготовьте прибор к проведению измерений.

(Примечание: во время проведения записи данные передавать нельзя).

(2) Запустите ПО для ПК: KEW LOG Soft 2

#### **11-3 Работа с ПО (программным обеспечением)**

Для переноса данных в ПК см. руководство по установке ПО «KEW LOG Soft 2», либо пункт «Помощь». Из-за воздействия статического электричества, ПК может не найти подсоединенный Регистратор или во время передачи данных на индикаторе отобразится сообщение об ошибке, даже в том случае, если ПК и прибор соединены правильно.

В таком случае на дисплее ПК отобразится соответствующее сообщение. Повторно подсоедините USB-кабель, и снова перенесите данные в ПК.

#### **11-4 Подсоединение нескольких приборов**

При использовании имеющегося в продаже USB-концентратора, к ПК можно подсоединить несколько приборов.

- ПО «KEW LOG Soft 2» позволяет переносить данные из одного прибора, выбирая его из списка найденных приборов (list of detected Loggers). Вам не нужно последовательно отсоединять и подсоединять USB-кабели.
- Синхронизация с ПК по средствам «KEW LOG Soft 2» позволяет установить синхронизированное время на всех приборах сразу.

# **12 Замена батарей**

# **ПРЕДУПРЕЖДЕНИЕ**

 Во избежание получения удара электрическим током перед заменой батарей следует отсоединить от прибора Клещевые адаптеры.

# **ВНИМАНИЕ**

- Не используйте старые и новые батареи.
- Устанавливайте батареи с соблюдением полярности, указанной на внутренней стороне крышки отделения для батарей.

Если на индикаторе отображается только самая левая часть символа батареи  $\P\Box$ это означает что, напряжение батареи низкое. Следует заменить батареи на новые. Отображение символа разрядки батарей не влияет на точность измерений. Если индикатор пуст и на нем не отображается даже символа  $\P\mathbb{Z}$ , это означает, что батареи полностью разряжены. Замените батареи на новые.

- (1) Открутите два фиксирующих шурупа на тыльной стороне прибора и снимите Крышку отделения для батарей.
- (2) Замените батареи на новые. (Батареи: Щелочные, LR6, 1,5В)
- (3) Установите Крышку отделения для батарей и закрутите фиксирующие шурупы.

![](_page_39_Picture_13.jpeg)

#### **13 Режим автоматического отключения и внешний источник питания**

#### **1) Режим автоматического отключения**

Если включена Функция автоматического отключения (Настройка 2), прибор автоматически выключается по прошествии 3 секунд после последней операции

переключения кнопок. Во время проведения записи данная функция не работает (на ЖКИ отображается символ **REG**), хотя благодаря функции энергосбережения показания на индикаторе не отображаются.

В случае использования внешнего источника питания при проведении измерений, следует отключить Функцию автоматического отключения. Можно проводить долгосрочные измерения. (Убедитесь, что по окончании работы с прибором Вы выключили прибор).

# **2) Адаптер для внешнего источника питания (АС) (дополнительно)**

# **ДА ПРЕДУПРЕЖДЕНИЕ**

- Используйте только Модель 8320 (Адаптер АС S-8458 или TAS2903, производства KAGA COMPONENTS).
- Используйте только сетевой шнур, поставляемый с адаптером АС.
- Убедитесь в соответствии напряжения источника питания и номинального напряжения адаптера АС, только после этого подсоединяйте сетевой шнур.
- Если прибор не будет использоваться в течение долгого периода времени, отсоедините сетевой шнур адаптера АС от прибора.
- Не кладите нагревающиеся и другие предметы на адаптер АС и на сетевой шнур.
- Во избежание разрыва в сетевом шнуре, при отключении его от сети держите шнур за вилку.

# **Технические характеристики адаптера (АС)**

Номинальное напряжение питания : 100 В (АС)/ 240 В, 50/60Гц. Напряжение питания, диапазон колебания частот : от 90 до264 В(АС), 45~66Гц. Номинальное выходное напряжение адаптера (АС)  $\hspace{1.5cm}$  : 9,0 B (AC). Максимально номинальный выходной ток адаптера (АС) : 1,4 А

Используйте адаптер (АС) (дополнительно) для долгосрочных измерений. Установка батарей в Отделение для батарей на тыльной части прибора обеспечивают защиту от временных перебоев в подаче электричества. Заранее проверьте уровень напряжения батарей.

При использовании адаптера (АС) на индикаторе будет отображаться символ заряженной батареи. Отсоедините адаптер и проверьте уровень напряжения батарей.

# **14 Устранение неисправностей**

Если Вы предполагаете, что прибор работает неверно, сначала следует проверить следующее. Если проблема, с которой Вы столкнулись, не описана в данном разделе, свяжитесь с местным дистрибьютором компании Kyoritsu.

#### **Неисправность/ Проверка**

- 1. Прибор не проводит измерения (на индикаторе отображается **ПС)**.
- Проверьте, правильно ли подсоединен Клещевой адаптер.
- До упора вставьте Клещевой адаптер в разъем на приборе.
- KEW5010 не распознает Клещевой адаптер для измерения напряжения.
- **2. Прибор не проводит измерения (на индикаторе отображается Err).**
- KEW5020: в режиме АКЭ к Каналу 1 может быть подсоединен Клещевой адаптер, не соответствующий проводимым измерениям (НЕ Клещевой адаптер для измерения напряжения).
- В режиме АКЭ к прибору можно подсоединять **только** Клещевой адаптер для измерения напряжения.

#### **3. Неточные показания**

- Проверьте, правильно ли подсоединен Клещевой адаптер. До упора вставьте Клещевой адаптер в разъем на приборе.
- Проверьте, плотно ли закрыты раздвижные клещи на Клещевом адаптере.
- Проверьте, касается ли тестируемый предмет контактов Клещевого адаптера.

#### **4. Индикатор пуст.**

- **5. На индикаторе мигает символ батареи.**
- **6. Показания постоянно изменяются.**
- Проверьте напряжение батарей.
- Если напряжение батарей низкое, замените батарей.
- **7. Если прибор подсоединен к ПК при помощи USB-кабеля, и подсоединенный прибор не определяется. (Его нет в списке найденных регистраторов).**
- Проверьте правильность подсоединения USB-кабеля.
- Проверьте, установлен ли USB-драйвер.
- Убедитесь, что драйвер установлен правильно.
- Если процесс установки был прерван, сначала удалите компоненты установленного драйвера и переустановите его согласно указаниям по установке, описанным в Кратком описании к USB-драйверу или в Руководстве по установке.
- **8. При установке USB-драйвера на операционную систему Windows XP, на дисплее ПК появится следующее сообщение:**
- "The software you are installing for this hardware: KEW LOGGER 5010/5020 has not passed Logo testing to verify its compatibility with Windows XP". («ПО, которое Вы устанавливаете на этот ПК: KEW LOGGER 5010/5020 не проходило тестирование на совместимость с Windows XP») Нажмите "Continue anyway" («Продолжить») для продолжения установки. В ходе испытаний прибора проблем не возникало.

(Windows® является зарегистрированным товарным знаком Microsoft (США)).

# **15 Технические характеристики**

# **Диапазон измерений и относительная погрешность**

Относительная погрешность «RMS» (действительно действующего значения) (АС 50/60Гц, Синусоидальная волна, Входной сигнал: не менее 10 % от диапазона на Канале 1).

![](_page_41_Picture_205.jpeg)

![](_page_42_Picture_215.jpeg)

#### **<Относительная погрешность в Триггерном режиме записи (АС) 50/60Гц синусоидальная волна)>**

![](_page_42_Picture_216.jpeg)

#### <**Относительная погрешность в режиме записи «Картинка»/ АКЭ> <Относительная погрешность мгновенного значения в режиме записи «Картинка»>**

![](_page_42_Picture_217.jpeg)

#### ПРИМЕЧАНИЕ:

- Технические характеристики каждого Клещевого адаптера см. в руководстве по эксплуатации к Клещевым адаптерам.

- Электромагнитная Совместимость (ЭМС) EN61000-4-2 Electrostatic Discharge Immunity (ESD)/ Performance criteria: B

- В Обычном режиме измерения Макс., Мин и Мгновенное значение является лишь исходным/ опорным значением; их точность не гарантируется.

![](_page_42_Picture_218.jpeg)

![](_page_43_Picture_183.jpeg)

- Вес(г, не более) : 265
- 

Аксессуары (комплектация) и так и с целочные батареи LR6 х 4шт. ПО для ПК «KEW LOG Soft 2» х 1шт. Руководство по эксплуатации, Руководство по установке ПО, Технические характеристики USB.

 Дополнительно : Клещевой адаптер для измерения тока утечки/ нагрузки (KEW 8146/ 8147/ 8148) Клещевой адаптер для измерения тока нагрузки (KEW 8121/ 8122/ 8123) Клещевой адаптер для измерения напряжения (KEW 8309) [только KEW5020] Адаптер (АС) (М-8320) Футляр для переноски (М-9135) Удлинитель для адаптера (М-7185)

# **16 Поверка**

Первичная и периодические поверки производятся органами государственной метрологической службы или аккредитованными метрологическими службами юридических лиц согласно ПР.50.2.006-94. Периодическая поверка производится не реже одного раза в год, а также после ремонта.

Положительные результаты государственной первичной и периодической поверки оформляют записью в паспорте и оттиском поверительного клейма или выдается Свидетельство о поверке

# **17 Свидетельство о приемке, поверке, гарантии**

Регистратор тока и напряжения KEW 5020

![](_page_44_Picture_159.jpeg)

Дата изготовления

![](_page_44_Picture_160.jpeg)

прошёл первичную поверку и признан годным к эксплуатации

Дата поверки \_\_\_\_\_\_\_\_\_\_\_\_\_\_\_\_\_\_\_\_\_\_

М.П.

(Клеймо) Государственный поверитель \_\_\_\_\_\_\_\_\_\_\_\_\_\_\_\_\_

Гарантийный срок эксплуатации – два года с момента продажи.

Исполнитель ремонта гарантирует соответствие изделия требованиям действующей технической документации при соблюдении потребителем требований действующей эксплуатационной документации.

Претензии предъявляются предприятию —

эксклюзивному дистрибьютору по адресу:

# **18 Свидетельство о сертификации**

Прибор сертифицирован: 1. Декларация о соответствии Регистрационный номер

 $\mathcal{L}_\text{max}$  , where  $\mathcal{L}_\text{max}$  is the set of the set of the set of the set of the set of the set of the set of the set of the set of the set of the set of the set of the set of the set of the set of the set of the se

**\_\_\_\_\_\_\_\_\_\_\_\_\_\_\_\_\_\_\_\_\_\_\_\_\_\_\_\_\_\_\_\_\_\_ \_\_\_\_\_\_\_\_\_\_\_\_\_\_\_\_\_\_\_\_\_\_\_\_\_\_\_\_\_\_\_\_\_\_**

Дата регистрации

2. Сертификат об утверждении типа средств измерений

# **19 Утилизация**

Утилизация прибора производится эксплуатирующей организацией согласно нормам и правилам, действующим на территории РФ.

# **20 Сведения о результатах периодических поверок**

![](_page_45_Picture_95.jpeg)